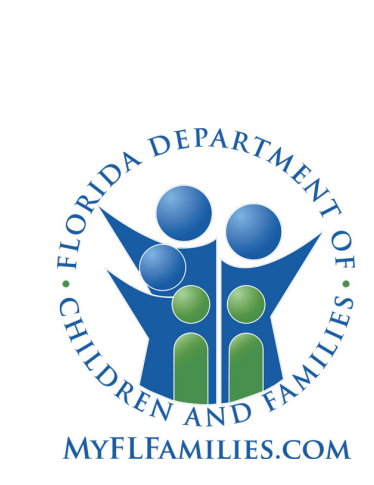

# FSFN ELIGIBILITY DETERMINATION GUIDE

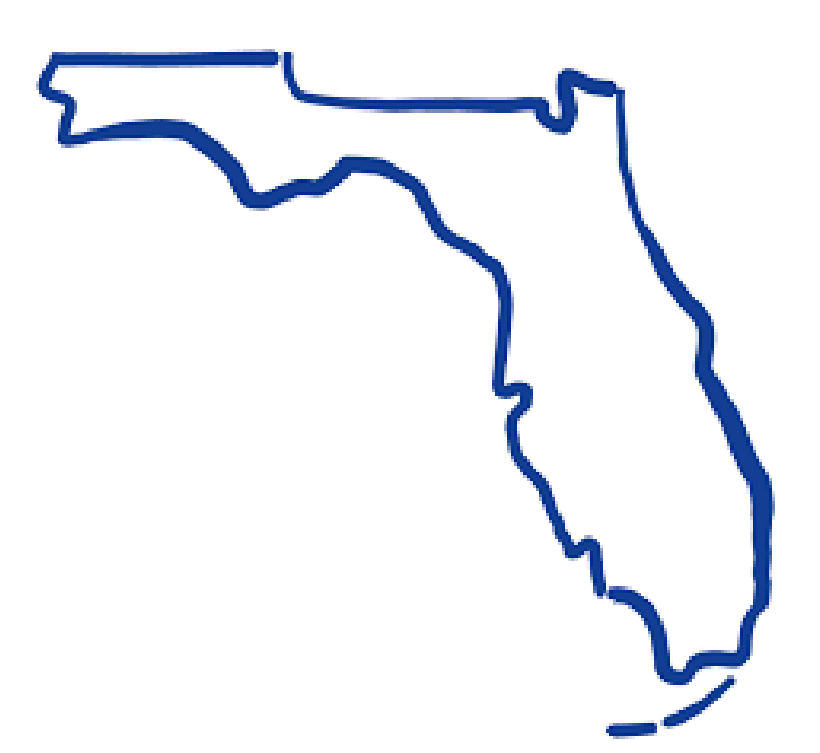

Office of Child & Family Well-Being Department of Children & Families

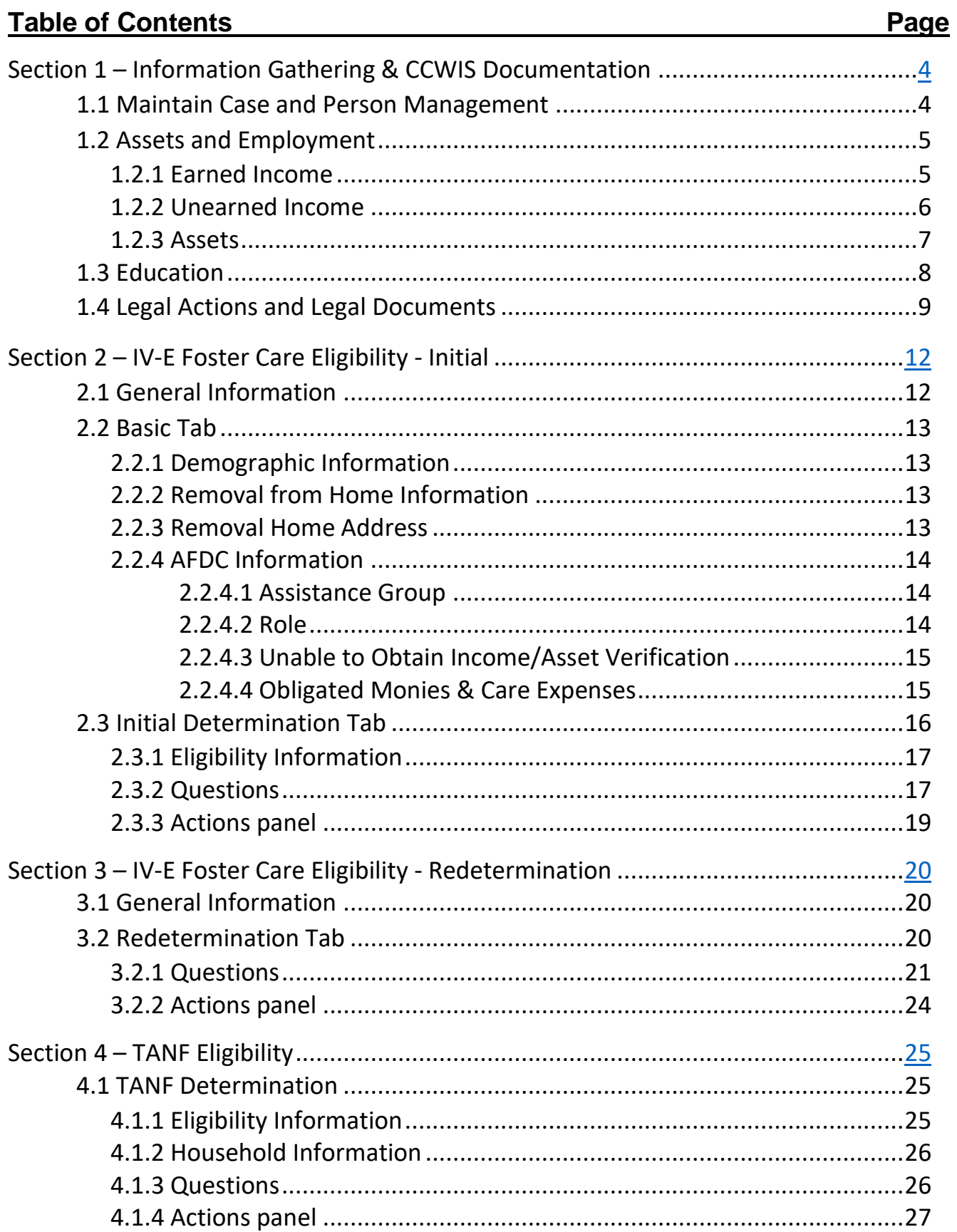

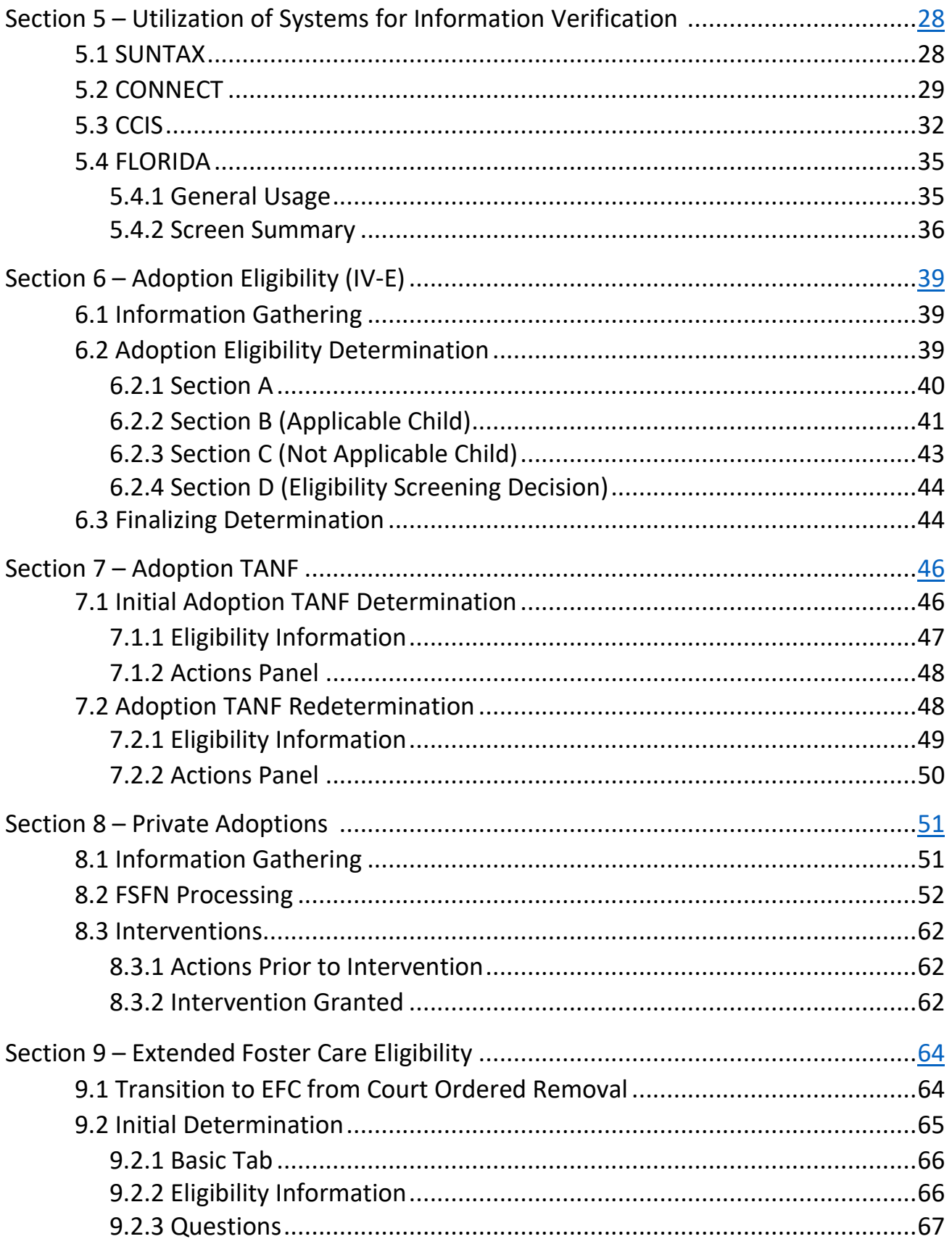

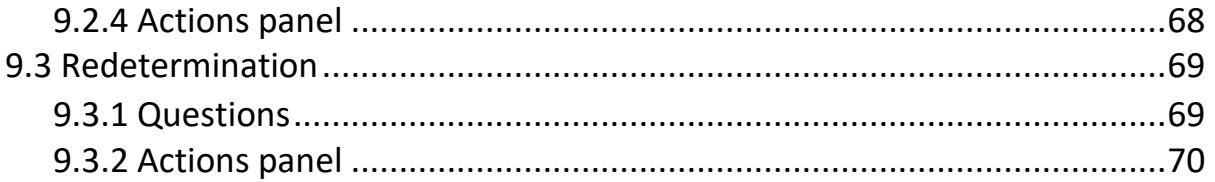

*Note: Please refer to various FSFN system documentation for further assistance on functionality.*

# Section 1 – Information Gathering and CCWIS Documentation

<span id="page-4-0"></span>The information gathering process for eligibility determinations occurs throughout the life of the case and is the responsibility of front-line (Investigations and Case Management), legal services, and revenue maximization staff. The responsibility of information entry into the state's CCWIS system varies based upon regional and CBC agreements. The data entry outlined in this section is required for FSFN to generate an accurate title IV-E foster care eligibility determination.

# **1.1 Maintain Case and Person Management**

1. On the Relationship tab of the Maintain Case page, document the relationships of each assistance group member to the child in which in the IV-E determination is being made.

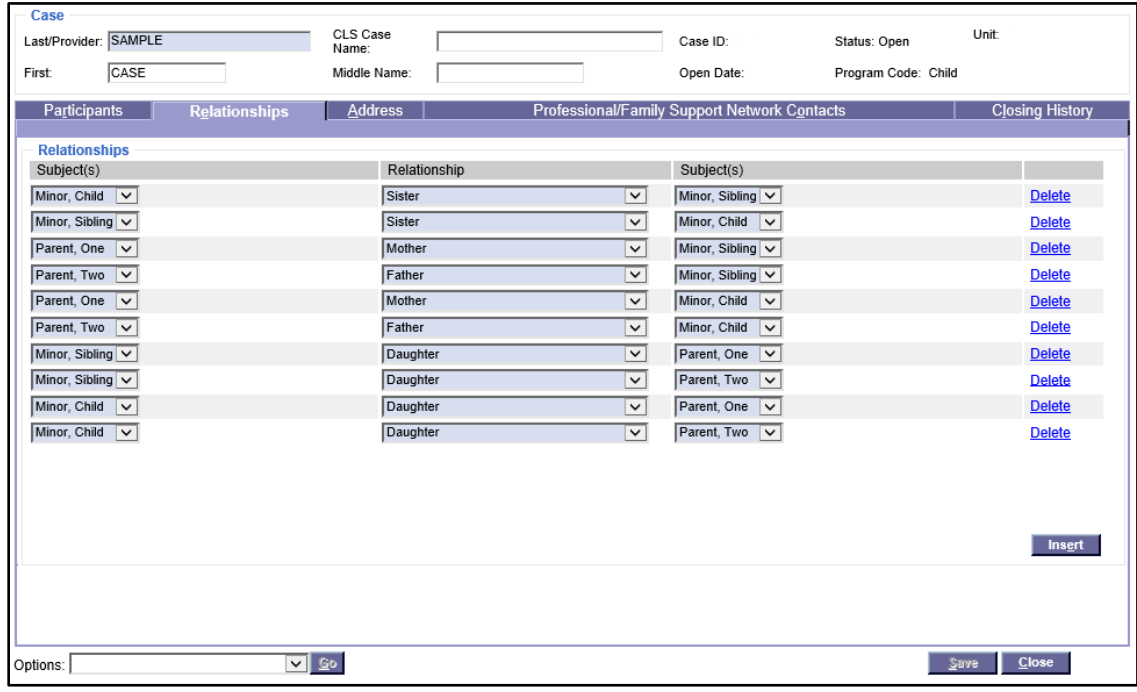

- 2. On the Person Management page for each assistance group member, the following fields must be completed:
	- a. Basic Tab: Citizenship including corresponding fields if person is not an U.S. Citizen and Birth Date

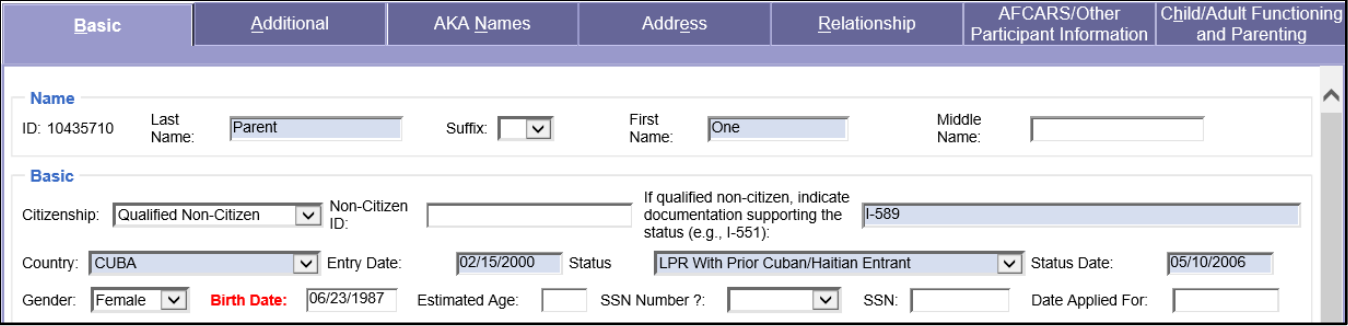

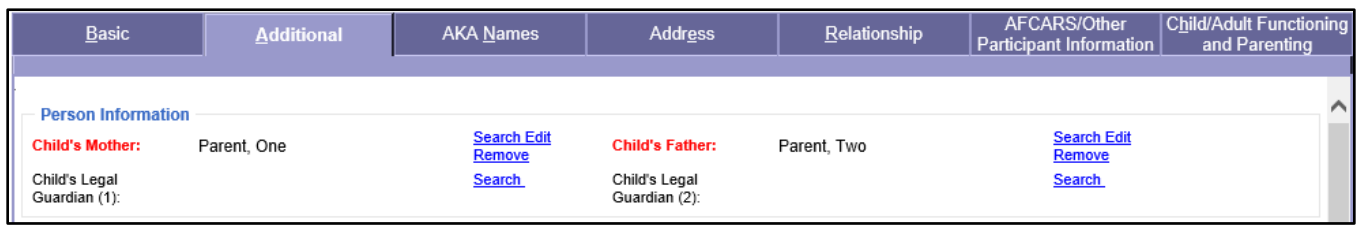

#### b. Additional Tab for child: Link in the Person Information box the mother and legal father.

#### c. Address Tab: Primary Residence at the time of removal

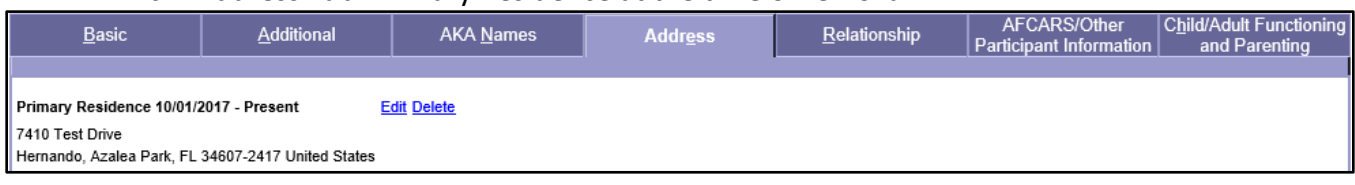

**1.2 Assets and Employment** The earned income, unearned income, and assets must be documented in the Assets and Employment page for each assistance group member including any person included under Applied Income. The documentation must, at minimum, reflect information as of the AFDC eligibility month. For intact-family removals, all known earned income must be entered for both parents, up to 17 calendar quarters, for an accurate determination of Deprivation.

# **1.2.1 Earned Income** Earned income is entered on the Employment tab of the Assets and Employment page.

- 1. Select the Insert button at the bottom of the page to create each instance of earned income.
	- a. Employer: Enter employer. If not known, indicated industry or best information known.
	- b. Type: Select appropriate type of employment.
	- c. Gross Income: Enter gross income amount (before taxes and deductions) based on Per selection.
	- d. Per: Select frequency of income documented in Gross Income field.
	- e. Effective From: Date first payment received of Gross Income amount indicated.
	- f. Effective To: Date last payment received of Gross Income amount indicated.
	- g. Number of Hours per Week: Required field when Per selection is Hourly and for an accurate Deprivation determination of Underemployment.
	- h. Reduced Income Without Good Cause and As Of: Select checkbox if employment was reduced without good cause and the date reduced salary was received.
		- i. Good Cause reasons include severe illness of client, child or another household member, lack of adequate childcare, transportation problems, advanced age, or attendance at a secondary or technical school necessary to complete the court or to obtain certificate or diploma.
	- i. Self-Employed and Operating Costs: Select checkbox and enter monthly operating costs if income type is self-employment.
	- j. Gratuities and Gratuity Amount: Select checkbox and enter monthly amount, if applies.
- k. Commission and Commission Amount: Select checkbox and enter monthly amount, if applies.
- l. Bonus and Bonus Amount: Select checkbox and enter monthly amount, if applies.
- m. Source of Verification and Verification Date: Select appropriate verifications source and Date. If self-reported, select Other and indicate in text field.
- n. Employment Address: Enter information as best known. Utilize OOO Unknown if exact location is not known.
- o. Additional fields may be documented if known.
- 2. Select Save once all appropriate fields are entered.

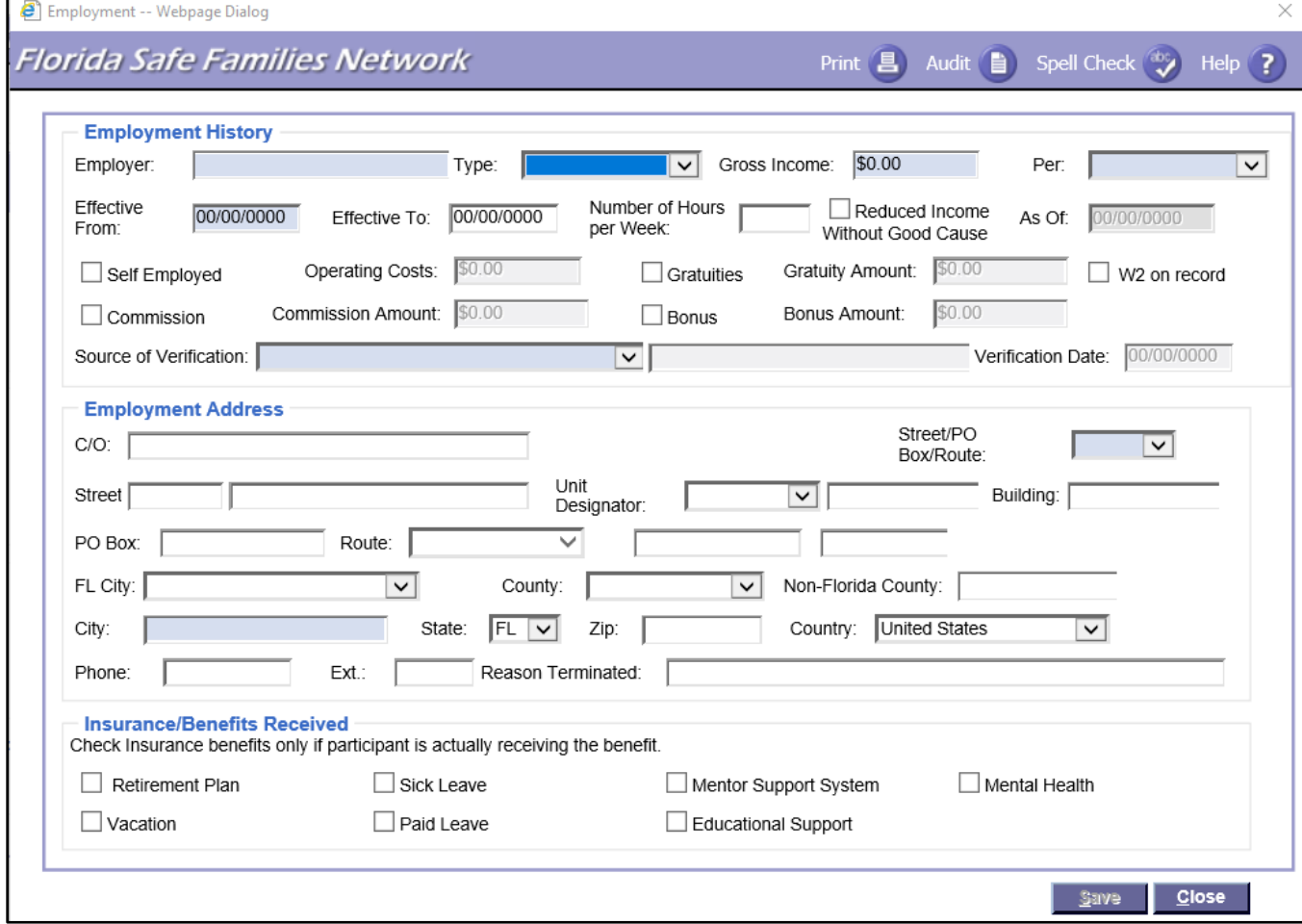

- **1.2.2 Unearned Income** Unearned income is entered on the Assets/Liabilities and Unearned Income tab of the Assets and Employment page.
	- 1. Select the Insert button at the bottom of the page to create each instance of earned income.
	- 2. In the Select dropdown field, select the Unearned Income option.
	- 3. In the Type dropdown option, select the type of unearned income to document. Based on the type selected, fields in the appropriate section (Assets/Liabilities/Financial Benefits or Other Insurance) will enable to enter information..
- a. Source of Verification and Verification Date: Select appropriate verifications source and Date. If self-reported, select Other and indicate in text field.
- b. Monthly Amount: Enter monthly amount for unearned income type being entered.
- c. Eff. Start Date: Date first payment received of monthly amount indicated.
- d. Eff. End Date: Date last payment received of monthly amount indicated.
- e. Additional fields may be documented if known.

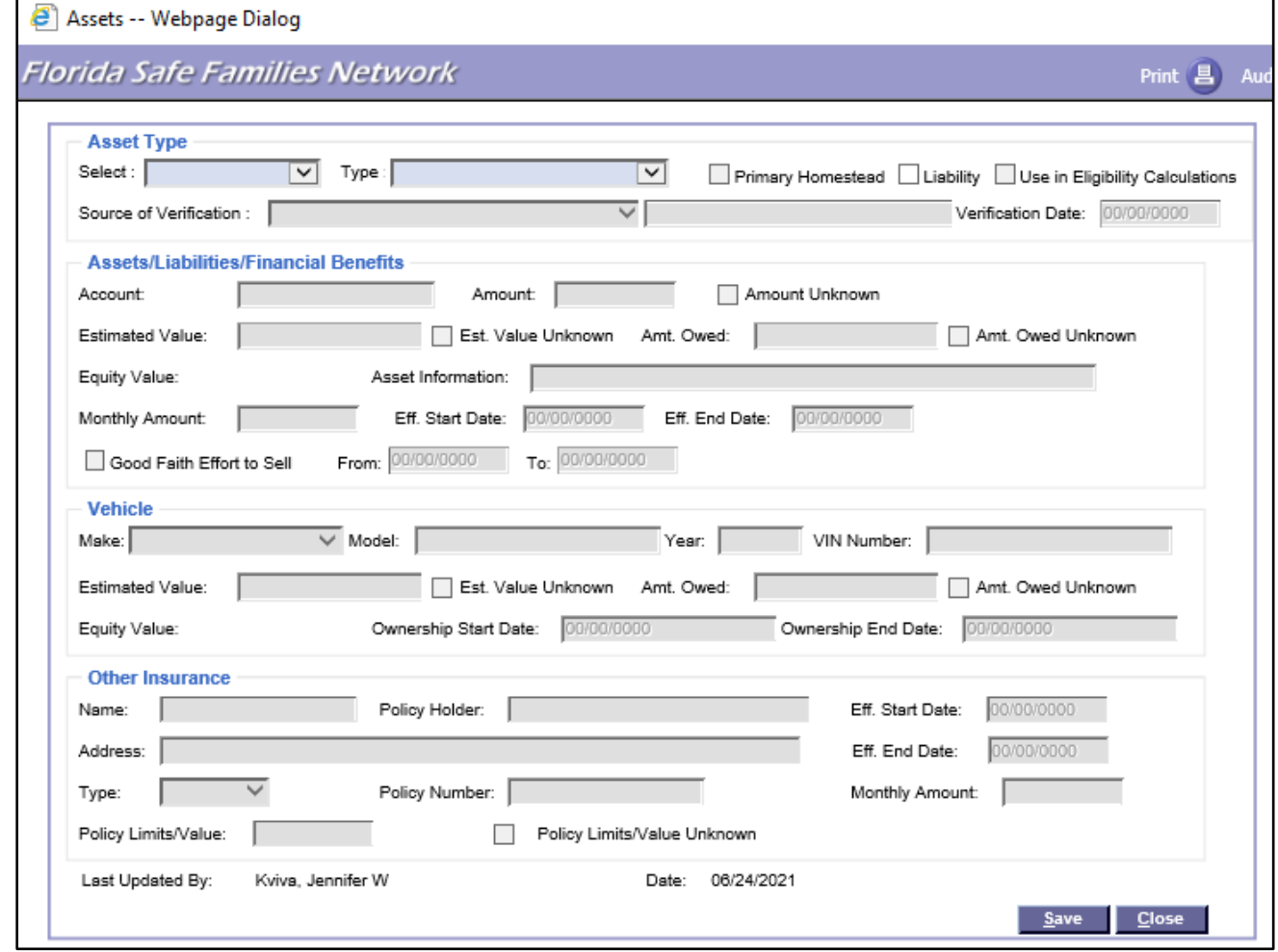

- **1.2.3 Assets** Assets are entered on the Assets/Liabilities and Unearned Income tab of the Assets and Employment page.
	- 1. Select the Insert button at the bottom of the page to create each instance of earned income.
	- 2. In the Select dropdown field, select the Asset option.
	- 3. In the Type dropdown option, select the type of asset to document. Based on the type selected, fields in the appropriate section (Assets/Liabilities/Financial Benefits, Vehicle, or Other Insurance) will enable to enter information.
		- a. Primary Homestead: Select checkbox if the asset is the primary homestead of the participant. Checkbox enabled only for allowable asset types.
- b. Source of Verification and Verification Date: Select appropriate verifications source and Date. If self-reported, select Other and indicate in text field.
- c. Assets/Liabilities/Financial Benefits:
	- i. Amount: Enter amount asset value being entered, if applies.
	- ii. Estimate Value and Est. Value Unknown: Enter value for type being entered or select checkbox if value is unknown, if applies.
	- iii. Amt. Owed and Amt. Owed Unknown: Enter amount owed for type being entered or select checkbox if amount owed is unknown, if applies.
	- iv. Eff. Start Date: Date value indicated applies.
	- v. Eff. End Date: Date value indicated applies.
	- vi. Additional fields may be documented if known.
- d. Vehicle:
	- i. Make: Enter amount asset value being entered, if applies.
	- ii. Estimate Value and Estimate Value Unknown: Enter value for vehicle being entered or select checkbox if value is unknown.
	- iii. Amt. Owed and Amt. Owed Unknown: Enter amount owed for vehicle being entered or select checkbox if amount owed is unknown.
	- iv. Ownership Start Date: Date equity value indicated applies.
	- v. Ownership End Date: Date equity value indicated applies.
	- vi. Additional fields may be documented if known.
- e. Other Insurance:
	- i. Eff. Start Date: Date value indicated applies.
	- ii. Eff. End Date: Date value indicated applies.
	- iii. Type: Select insurance type from dropdown.
	- iv. Policy Limits/Value and Policy Limits/Value Unknown: Enter policy value for type being entered or select checkbox if value is unknown, if applies.
	- v. Additional fields may be documented if known.

**1.3 Education Record** For every minor child including in the assistance group, the FSFN Education Record must reflect the current educational setting to ensure accurate AFDC calculations.

- 1. To create an Education Record, select Case Work, then Education Record from the Education dropdown.
- 2. On the Education History tab, select Insert and enter, at minimum, the following fields:
	- a. School Name
	- b. School Type
	- c. School District/County
	- d. Current Grade Level
	- e. School Start Date

#### f. Number of Hours Currently Enrolled

- i. Not required if in Kindergarten Twelfth, Special Education or Non-graded.
- ii. Round up half credit hours.

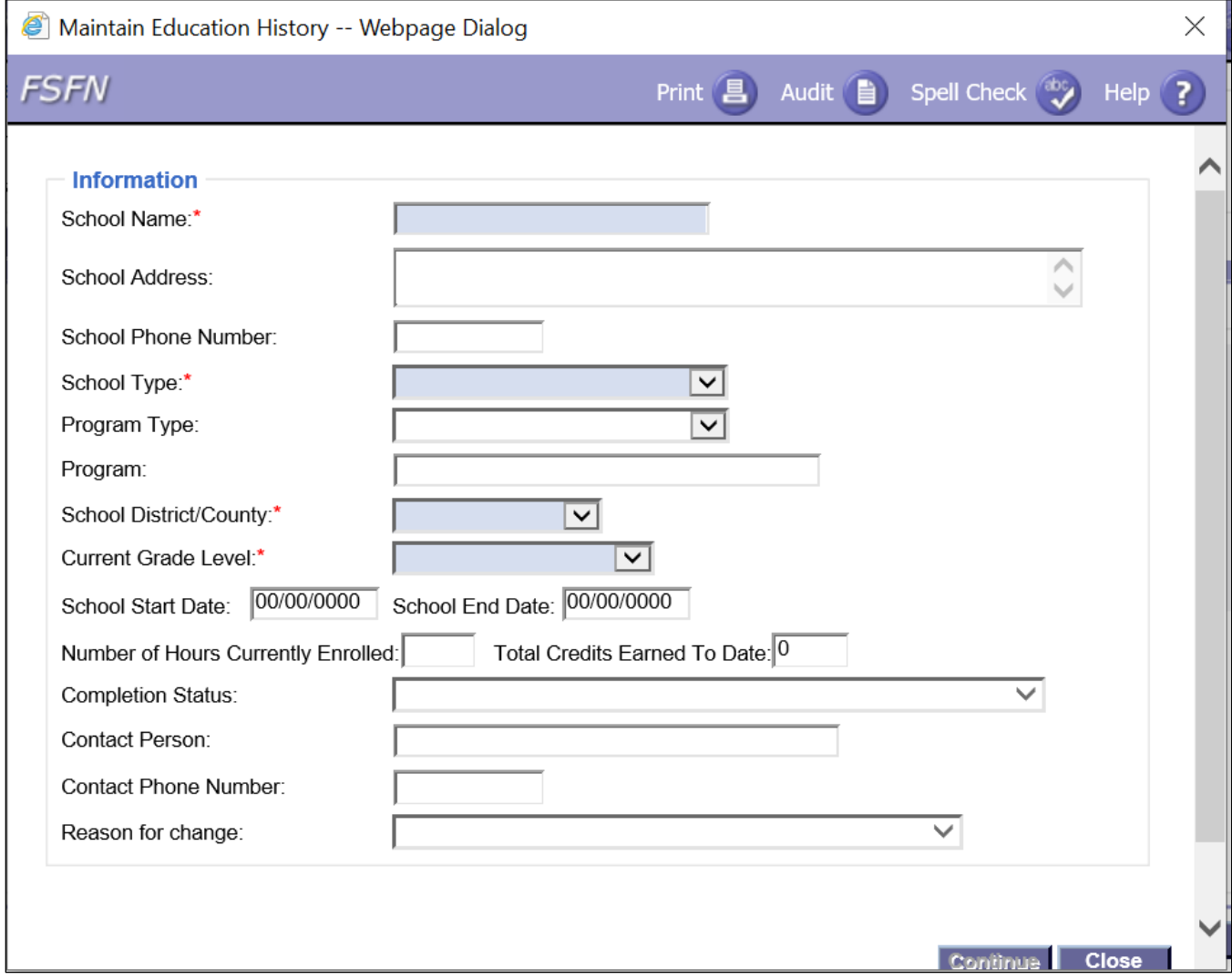

**1.4 Legal Actions and Legal Documents** To complete a Title IV-E Eligibility Determination, in most instances, both a Legal Action must be entered in the child's Legal Record and a Legal Document uploaded to the Legal File Cabinet. These actions are completed by CLS staff in most instances.

- 1. The following Legal Actions and one Legal Document type are available to populate the Date AFDC Applies on the Initial tab of the Title IV-E Eligibility Determination.
	- a. Shelter Petition if Result = Filed
	- b. Shelter Hearing Initial if Result = Continued or Granted
	- c. Shelter Hearing Subsequent if Result = Continued or Granted
	- d. Pickup Order Take into Custody if Result = Continued or Granted
- e. Post Disposition Change of Custody if Result = Continued or = Granted
- f. Motion Other if Result = Filed or Continued or Granted
- g. Modification of Placement if Result = Continued or Approved
- h. Termination of Parental Rights Petition Private if Result = Filed or Granted (Note: this Legal Action can be entered by Rev Max FSFN security profile.)
- i. Legal Document Sua Sponte Order (Note: this Legal Document can be uploaded by Rev Max FSFN security profile.)

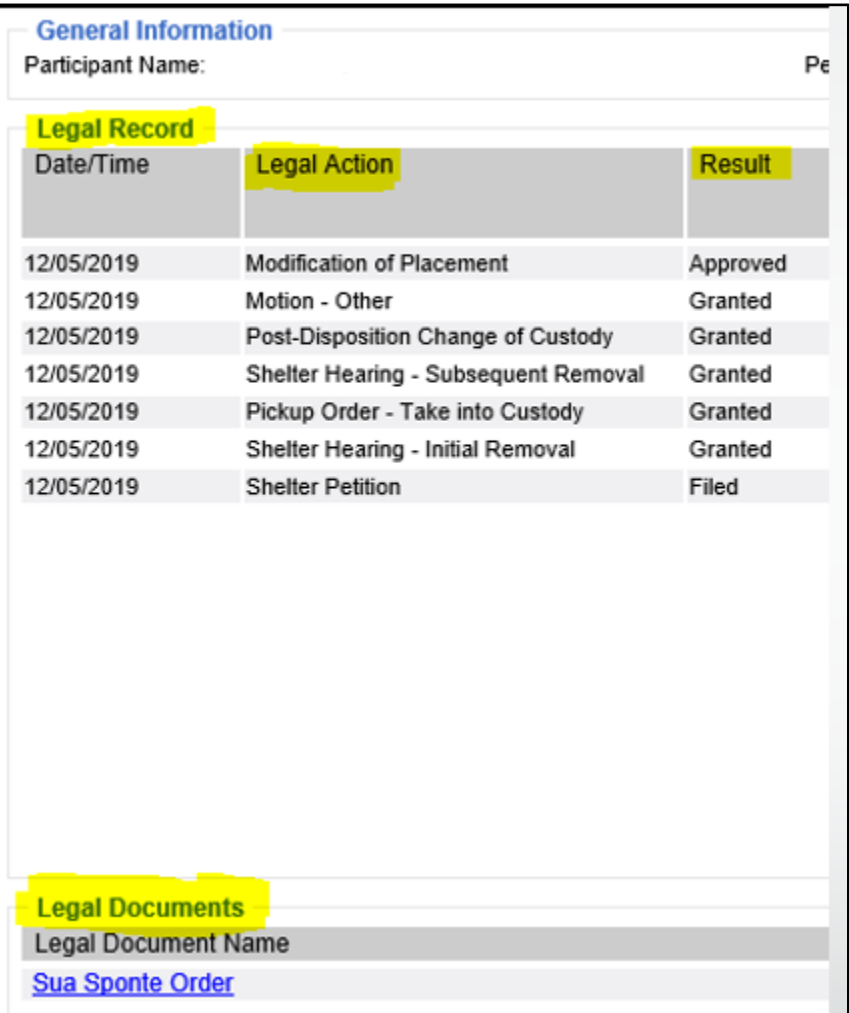

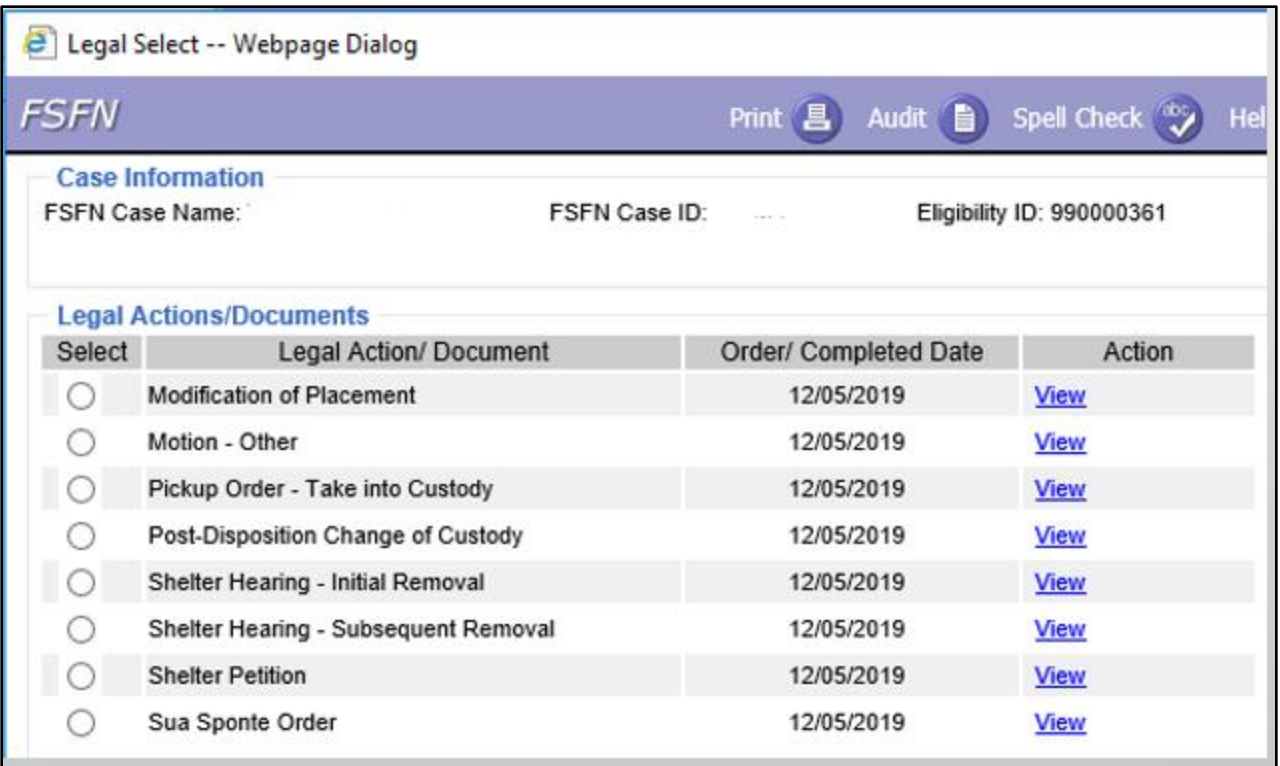

Note: Images are an example and does not contain all possible legal actions.

- 2. The court order which contains the 'contrary to the welfare' and 'reasonable efforts to prevent removal' must be uploaded as Legal Documents to link to the Title IV-E Eligibility Determination for an Initial determination. The shelter petition may also be linked as supporting documentation.
- 3. The court order which contains the and 'reasonable efforts to finalize permanency plan' must be uploaded as Legal Documents to link to the Title IV-E Eligibility Determination for a Redetermination.

# Section 2 - IV-E Foster Care Eligibility - Initial

A title IV-E foster care eligibility determination is required for each removal episode of a child. The Title IV-E Eligibility Determination page is system-generated under the Eligibility icon in FSFN with the approval of an Out-of-Home placement which begins a removal episode. Please refer to CFOP 170-15, Chapter 4 for Title IV-E Foster Care policy. The Title IV-E Eligibility Determination Due report in FSFN BOE must be utilized to identify when an 'Initial' determination is due.

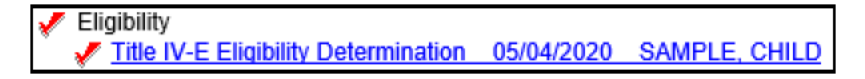

# 2.1 General Information

- 1. Prior to the completion of an initial determination, data entry must be completed as outlined in Section 1 of this guide.
- 2. In the 'Eligibility' box, the IV-E Removal Date system populates from the 'Removal Begin Date' on the out-of-home placement. If this date is incorrect, this date must be corrected through the out-of-home placement. Do not modify the date on the eligibility page.
- 3. The 'Episode End Date' system populates from the Out-of-Home placement 'Placement End Date' field when a placement is ended with the 'Ending Purpose' of 'Discharge from Removal Epsd'. An 'Initial' Determination can be completed despite the 'Episode End Date' being populated.

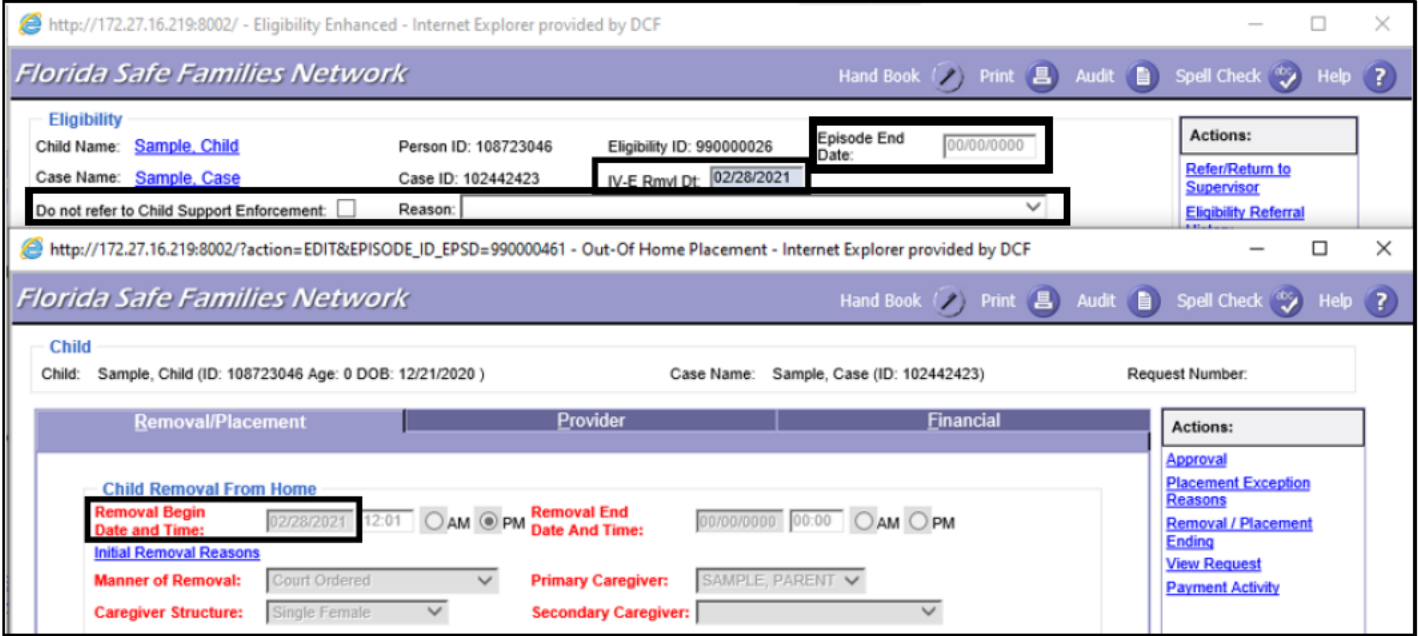

4. The 'Do not refer to Child Support Enforcement' checkbox and 'Reason' drop-down should be selected if the child or parent meets one of the reasons to not pursue child support as outlined in CFOP 170-13.

5. The first step to be taken when completing the Title IV-E Eligibility Determination page is to populate the 'Date AFDC Applies' field on the 'Initial Determination' tab. Skip to section 2.3.1 to complete this step then return to section 2.2.

# **2.2 Basic Tab**

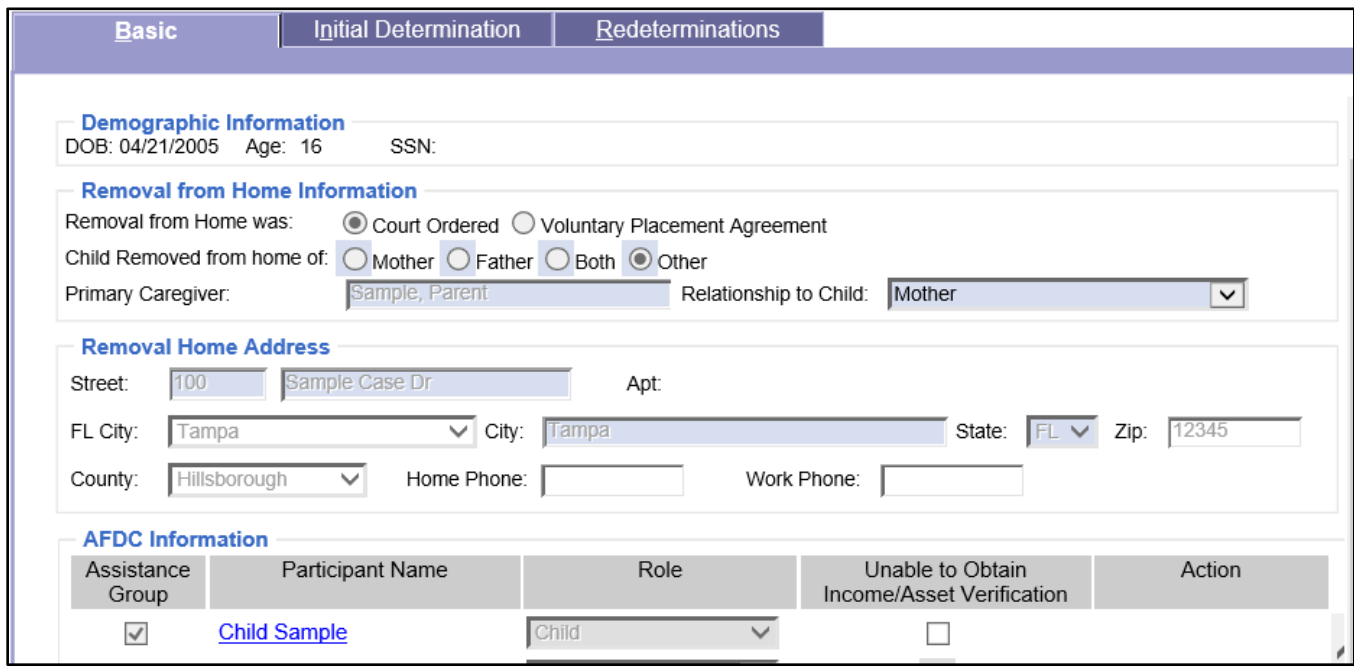

#### **2.2.1 Demographic Information**

1. The DOB, Age, and SSN fields populate based on data entered on the child's Person Management page. Ensure accuracy and update as needed.

#### **2.2.2 Removal from Home Information**

- 1. The information populates from the out-of-home placement which generated the removal episode. If any information is incorrect, it must be corrected through the out-of-home placement.
- 2. The 'Child Removed from home of:' selection is determined by the relationship(s) documented on the 'Relationship' tab of the Maintain Case page of the child to the person(s) selected as Primary Caregiver and Secondary Caregiver, if selected.
- 3. If the Relationship is determined to be 'Other', the 'Relationship to Child' dropdown will be enabled and a selection is required.

#### **2.2.3 Removal Home Address**

1. This address should represent the location where the person resided that was identified as the removal caregiver. This is determined by the Contrary to the Welfare finding.

2. The fields system-populate from the address entered on the 'Primary Caregiver' Person Management page documented as 'Primary Residence'. If any information is incorrect, it must be corrected on the Person Management page.

# 2.2.4 AFDC Information

The information entered in this section determines the calculations FSFN will perform to determine if the financial requirements to the AFDC determination are met.

#### 2.2.4.1 Assistance Group

- 1. Select the checkbox next to each participant that should be included in the Assistance Group (AG). The child the determination is being completed for will be automatically selected.
- 2. The AG can include the removal home parent(s), stepparents (when a mutual AFDC-Deprived Child lives in the home), or parent of a half-siblings and any other children of this parent (when a mutual AFDC-Deprived Child lives in the home), and/or siblings residing in the home.
- 3. Despite a participant meeting one of the criteria to be excluded from the Standard Filing Unit (SFU), they should be included in the AG and FSFN logic will identify the exclusion and process accordingly.
- 4. Refer CFOP 170-15, Chapter 4, Attachment 6 'Assistance Group Chart' for further guidance.

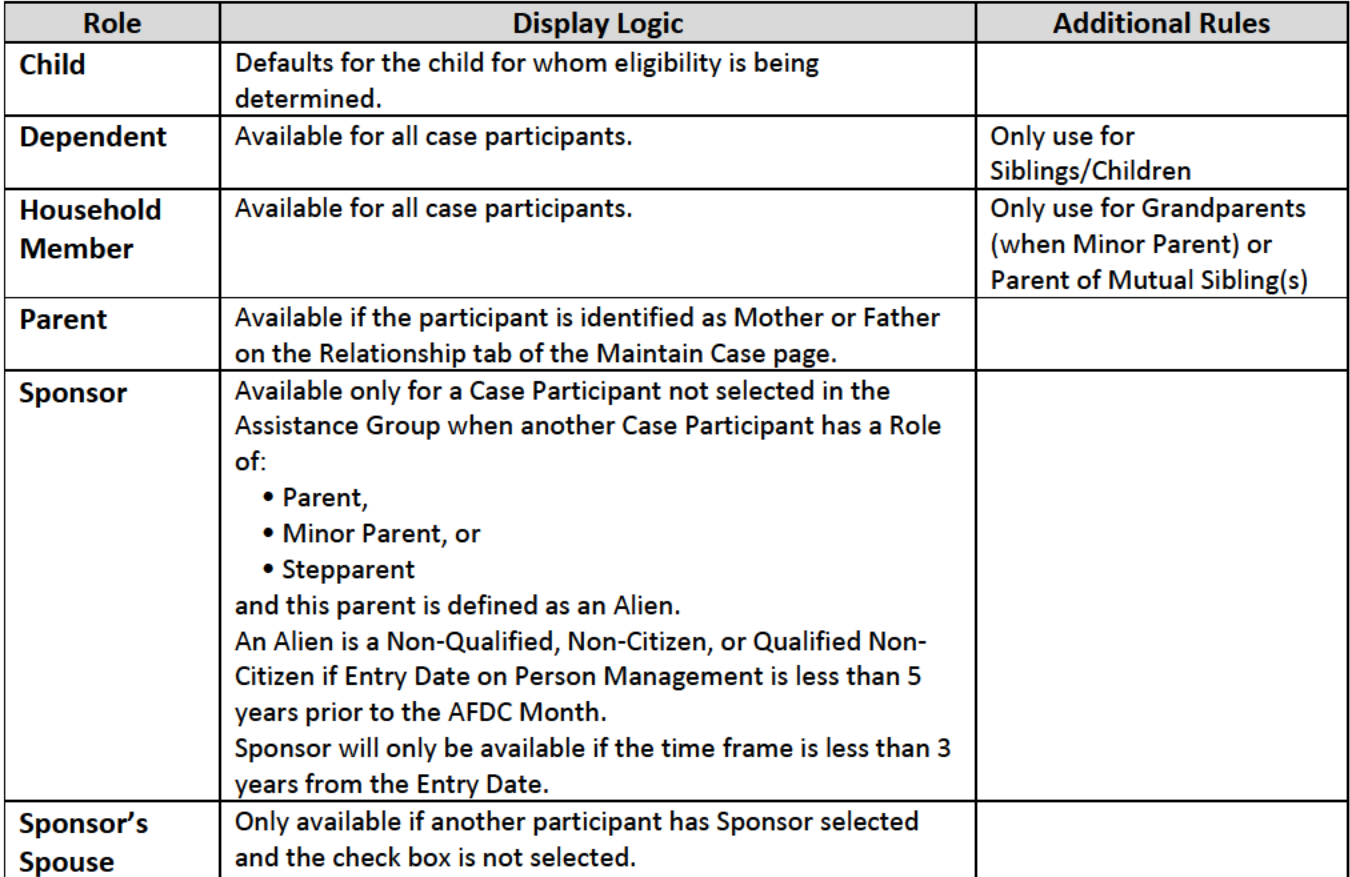

#### 2.2.4.2 Role

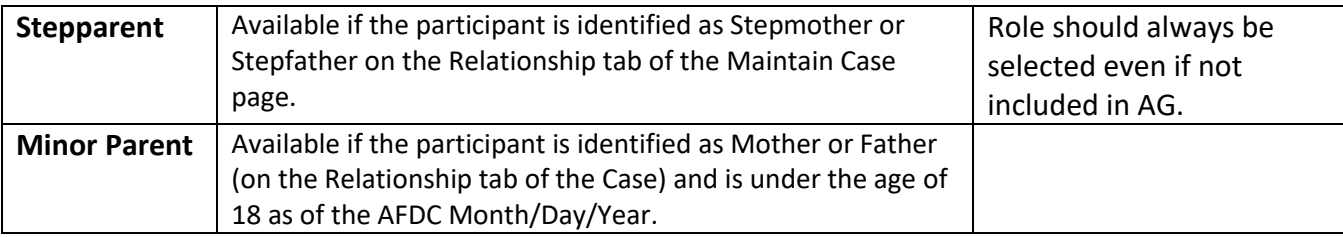

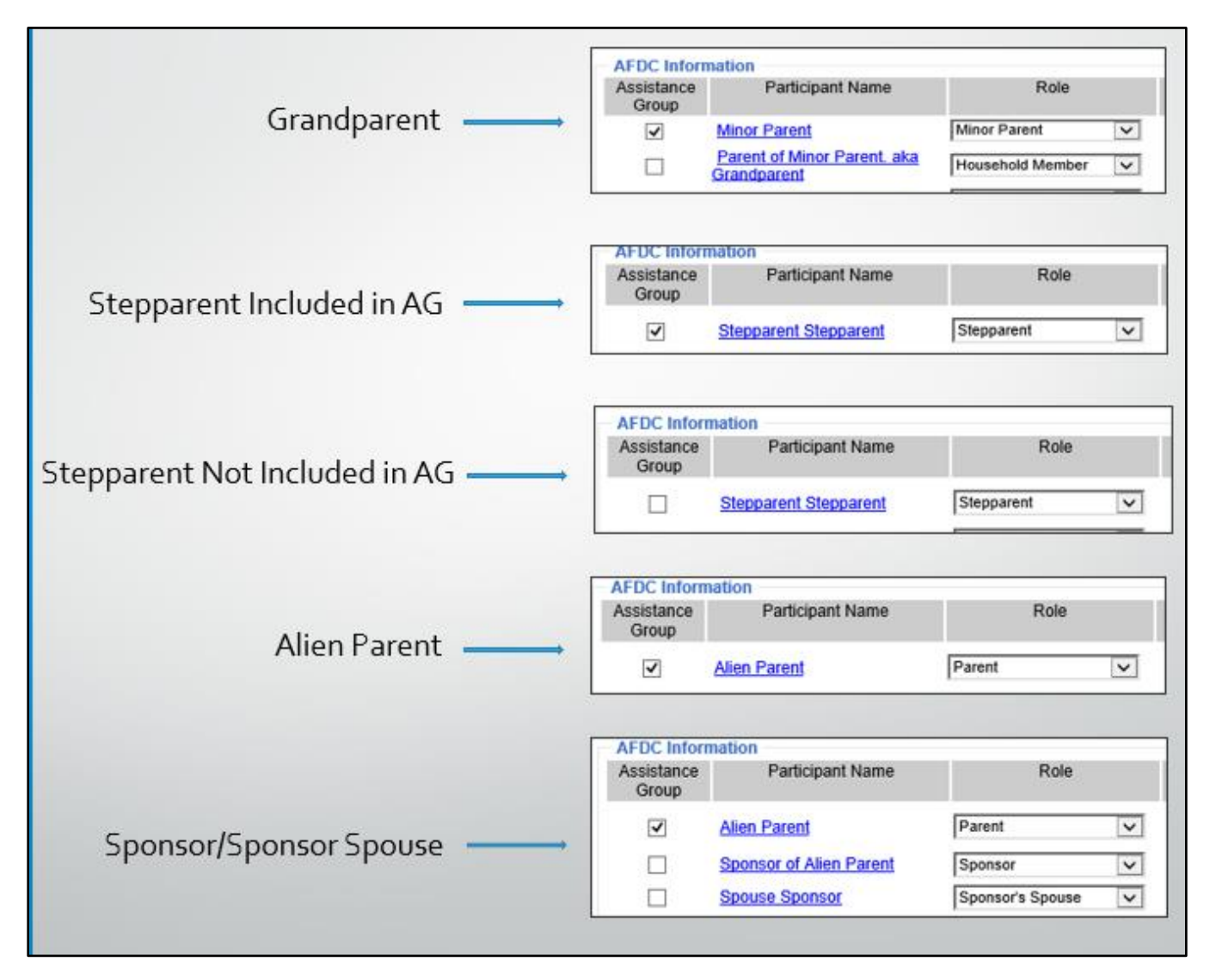

#### **2.2.4.3 Unable To Obtain Income/Asset Verification**

- 1. Select the checkbox for the participant(s) in the AG in which it is confirmed there is income or an asset for the removal month in which information obtained is not sufficient to document the wages, amount, or value in FSFN on the Assets & Employment page.
- 2. Selecting this checkbox will automatically result in an 'Ineligible' IV-E eligibility determination.
- 3. Refer to CFOP 170-15, Chapter 4-13 for policy on the efforts that must be documented prior to utilizing this functionality.

#### **2.2.4.4 Obligated Monies & Care Expenses**

- 1. In the Action column, there are two possible hyperlinks that will display based on certain criteria: 'Obligated Monies' and 'Care Expenses'.
- 2. The 'Obligated Monies' hyperlink will display for any participant with a 'Role' of Parent, Stepparent, Household Member, Sponsor, and Sponsor's Spouse.
	- a. The 'Obligated Monies' page is used to document any monthly amount paid by the participant on behalf of a child not in the AG. (Example: participant pays child support for another child that does not reside in the home).
	- b. The 'Number of Dependent Children for the Participant' must be entered and is critical for correct calculations.
	- c. The data entered on this page is used in the Applied Income calculations.
- 3. The 'Care Expenses' hyperlink will display for any participant with a 'Role' of Parent, Minor Parent, or Stepparent.
	- a. The 'Care Expenses' page is used to document the amount paid by a participant for child care expenses.
	- b. In the 'Amount' field enter the actual cost the participants pays.
		- i. Do not enter any amount if the child care expenses are subsidized by Community Coordinated Child Care (4C).
		- ii. Child care must be necessary for the participant to maintain employment. Do not enter if this is not met.
		- iii. The child in need of care must be under age 13, or physically or mentally incapable of caring for himself, or be under court supervision and in the assistance group.
	- c. The amount that will be disregarded in the participant's financial calculations is \$200 per child under age two or \$175 per child age 2 or older. A child turning two during the AFDC month will receive the \$200 disregard.

#### Florida Safe Families Network Hand Book ( Print 昌 Audit 自 Spell Check (b) Help ? Eligibility Actions: Episode End 00/00/0000 Child Name: Sample Jr., Child Person ID: 10565244 Eligibility ID: 1341461 Refer/Return to IV-E Rmvl Dt: 09/13/2021 Case ID: 160761 Case Name: Sample, Case unervisor  $\overline{\phantom{0}}$ Reason: Do not refer to Child Support Enforcement: □ **Eligibility Referral History Basic Initial Determination Redeterminations Link Income/Asse** Verification **Link Legal Document Eligibility Information Eligibility Worksheet Eligibility Determination:** C Eligible, Not Reimbursable  $\odot$  Ineligible  $\bigcirc$  Pending  $\bigcirc$  Eligible and Reimbursable Date AFDC Entry Date: 10/21/2021 Effective From: 09/13/2021 00/00/0000 **Legal Select** Applies: Date Voided: 00/00/0000 Determination Complete Date Completed: 00/00/0000  $\Box$  Determination Voided Text: Reason:  $\Box$  Determination N/A IV-E Foster Care **Eligibility Verification** Þ Questions 1-4 Questions  $6a-6b$ D Questions 7-10 Þ **Eligibility Notes**

#### **2.3 Initial Determination Tab**

#### **2.3.1 Eligibility Information**

- 1. The 'Eligibility Determination' radio buttons will system derive based on the responses to each of the questions in each expando, the licensure status and type, and the Compliance History (background screening compliance) of the provider the child is placed with as of the 'Effective From' date. The status will start as 'Ineligible' until the 'Date AFDC Applies' is populated. Upon saving the page, the status changes to 'Pending' until all the questions are answered.
- 2. The 'Effective From' date should not be changed from the date which system populates UNLESS, for a court ordered removal, the child is removed in one month and the judicial finding of "contrary to the welfare" occurs in the following month. In this instance, the 'Effective From' should be the first day of the month in which the judicial finding was made.
- 3. The 'Date AFDC Applies' is the first field that should be completed when initiating an 'Initial Determination'.
	- a. For court ordered removals, Select the 'Legal Select' hyperlink to open the page to select the legal action that represents the date court proceedings were initiated. Most times, this should be the date the petition/motion was filed with the court. If the petition/motion was not filed or filed after the removal hearing/order, the date of the hearing/order should be used. Refer to section 1.4 for more information on Legal Actions and Legal Documents that can be used to populate this date.
	- b. For voluntary removals, this date is system derived from the 'Voluntary Placement Agreement Date' field on the out-of-home placement page. If this date is incorrect, it must be corrected on the out-of-home placement page.
- 4. Do not utilize the 'Determination N/A' functionality.

#### **2.3.2 Questions**

- 1. Question 1 System derived from a comparison of the 'Date AFDC Applies' to the child's date of birth documented on the Person Management page. If the 'Date AFDC Applies' is not documented, this question will not populate.
- 2. Question 2A Hidden as no longer applicable.
- 3. Question 2B System derived from the citizenship fields on the child's Person Management page.
- 4. Question 3A (court ordered only) User selected based on review of the removal order. If 'Yes', 'Select Legal Document' hyperlink appears for user to link the order. The order must be uploaded as a Legal Document. Before linking 'Legal Document', select 'View' to ensure the correct order was uploaded.
- 5. Question 3B (court ordered only) User selected based on review of the removal order. If 'No', Question 4 becomes enabled.
- 6. Question 3C (court ordered only) User selected based on review of the removal order.
- 7. Question 4 (court ordered only) Enabled only when Question 3B is 'No'. User selected field. If 'Yes', the date field becomes enabled for the user to document the date of the subsequent order within 60 calendar days of the removal. If a subsequent order has not been obtained and

60 calendar days has not lapsed since removal, select the 'Less than 60 days' option. 'No' should only be selected if a subsequent order was not obtained and 60 calendar days has lapsed.

- 8. Question 5A (voluntary only) System derived from the out-of-home placement page from the 'Voluntary Placement Agreement Date' field.
- 9. Question 5B (voluntary only) User selected. If 'Yes', the date field becomes enabled for the user to document the date of the order within 180 calendar days of the removal and the 'Select Legal Document' hyperlink appears. User must link to the Legal Document that contains the order with the judicial finding. If the finding has not been obtained and 180 calendar days has not lapsed since removal, select the 'Pending Judicial Finding' option. 'No' should only be selected if the judicial finding was not obtained and 180 calendar days has lapsed.
- 10. Question 6A User selected based on review of the removal order/petition to determine the subject of the 'contrary to welfare' finding. If Yes is selected, the 'Relationship to Child', 'Removed From Relative's Name', and 'Date Last Lived with Parent/Specified Relative' fields become enabled and required.
- 11. Question 6B User selected based on review of the removal home. The 'Deprivation Type' selection of "Underemployment Parent" and "Unemployment Parent" will system generate when criteria is met based on data from the Assets and Employment module. These two types should not be user selected. If it is believed deprivation is met based off either of these reasons, data must be updated on the Assets and Employment module.
- 12. Assistance Group System derived based on participants selected on the Basic tab.
- 13. Standard Filing Unit (SFU) System derived based on participants selected on the Basic tab with additional logic. Please refer to AFDC Income and Assets Calculations Flowchart.
- 14. Step  $1 -$  System derived resulting amount after the first step of the income calculations based off entries in the Assets and Employment module. Please refer to AFDC Income and Assets Calculations Flowchart.
- 15. Step 2 System derived resulting amount after the second step of the income calculations based off entries in the Assets and Employment module. Please refer to AFDC Income and Assets Calculations Flowchart.
- 16. Assets System derived resulting amount after the asset calculations based off entries in the Assets and Employment module. Please refer to FSFN Tip Sheets and AFDC Income and Assets Calculations Flowchart describing the require data entry and calculations.
- 17. Placements in Current Removal Episode System derived data that derives from both the outof-home placement page, the provider License page, and based on the Maintain Service Type page. The table reflects all of the out-of-home placements within the removal episode. The eligibility status is based on the placement that was in effect as of the 'Effective From' date.
- 18. Question 9 System derived based on the Assets and Employment module if the child has an Unearned Income entry of 'Supplemental Security Income (SSI) that is effective as of the 'Effective From' date.
- 19. AFDC Criteria System derived based on Q1, Q2B, Q6A, Q6B, Q7, Q8, and the removal Address on Basic tab reflecting Florida residence.

20. Eligibility Notes – User entered that should summarize all the aspects of the determination and provide a clear picture to any reviewer.

#### **2.3.3 Actions panel**

- 1. Refer/Return to Supervisor: Utilized to submit determination to supervisor for review and approval.
- 2. Submit Void Determination/Void Determination: Utilized to complete the two-step process for voiding a determination. When completing this process on the 'Initial Determination' tab, all 'Redeterminations' will be voided as well.
- 3. Link Income/Assets Verification: Utilized to launch Link Income/Assets Verification page. User should ensure all supporting documentation is uploaded and linked to the IV-E determination before approval. Refer to CFOP 170-15, Chapter 4, Attachment 7 regarding uploading documents.
- 4. Link Legal Document: Utilized to launch Select Legal Document page. User should ensure any additional legal documents such as a motion or petition are linked to the determination before approval.
- 5. Eligibility Worksheet: The Eligibility Worksheet provides a summary of the eligibility determination including the calculations for several AFDC components.

# Section 3 – IV-E Foster Care Eligibility – Redetermination

<span id="page-20-0"></span>Title IV-E foster care eligibility redeterminations are required for children determined 'Eligible' on the Initial determination. Please refer to CFOP 170-15, Chapter 4 for Title IV-E Foster Care policy for when 'Redeterminations' are required. The Title IV-E Eligibility Determination Due report in FSFN BOE must be utilized to identify when a 'Redetermination' is due for legal findings.

# **3.1 General Information**

- 1. Redeterminations will appear in order, most current at the top, based on 'Effective From' date.
- 2. FSFN will autogenerate a redetermination in the following instances:
	- a. Upon the approval of each out-of-home placement. Note: When a placement change resulted in a Redetermination system-generated and such placement is ended as 'Made in Error', the single system-generated redetermination will be voided.
	- b. As of the 14<sup>th</sup> month from the 'Effective From' date on the Initial Determination tab or the most recent Redetermination Question 4 Date. (Court Ordered Removal)
	- c. As of the  $181<sup>st</sup>$  date where Question 5B on the Initial Determination tab is 'Pending Judicial Finding' and a Redetermination has not been completed with Question 2 as 'Yes'. (Voluntary Removal)
	- d. When a licensed provider has an entry on the 'Compliance History' page documenting non-compliance with background screening for an entire calendar month, two redeterminations are generated: one starting the month of the non-compliance and one starting the month the provider is back in compliance.
	- e. As of the 15<sup>th</sup> day a child is placed in a Non-Specified Setting CCA.

# **3.2 Redetermination Tab**

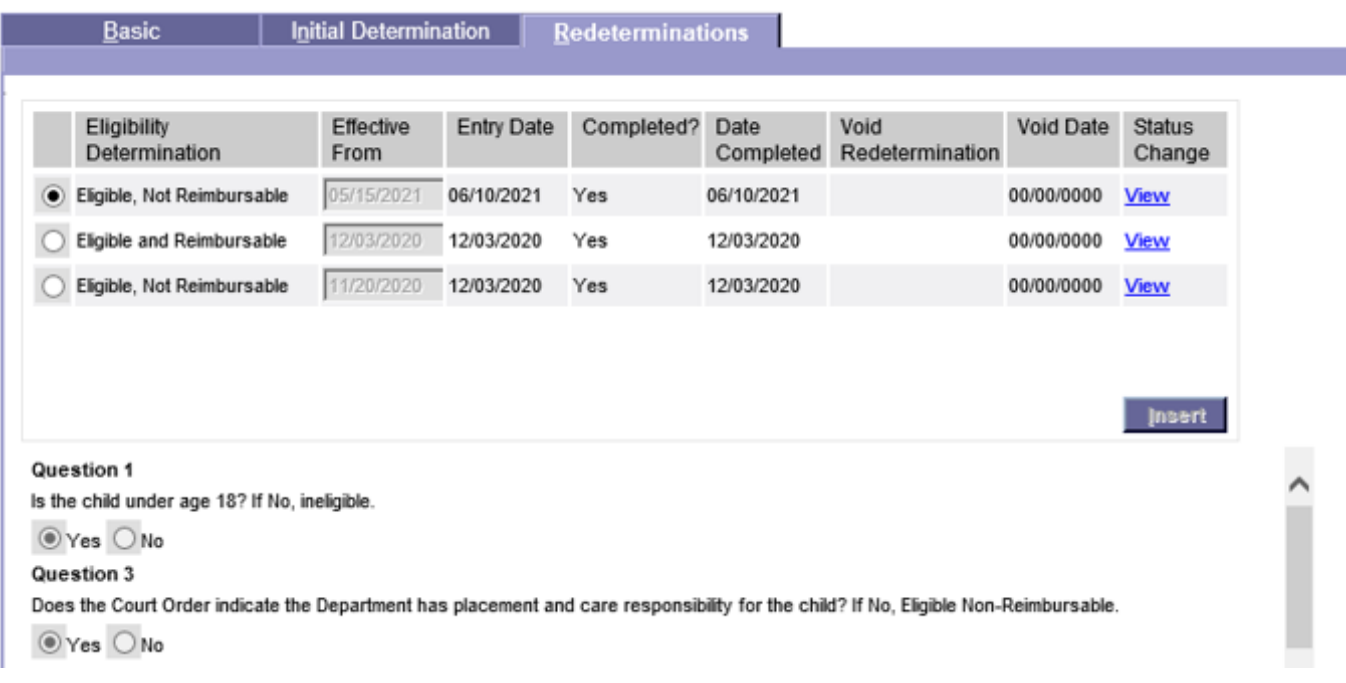

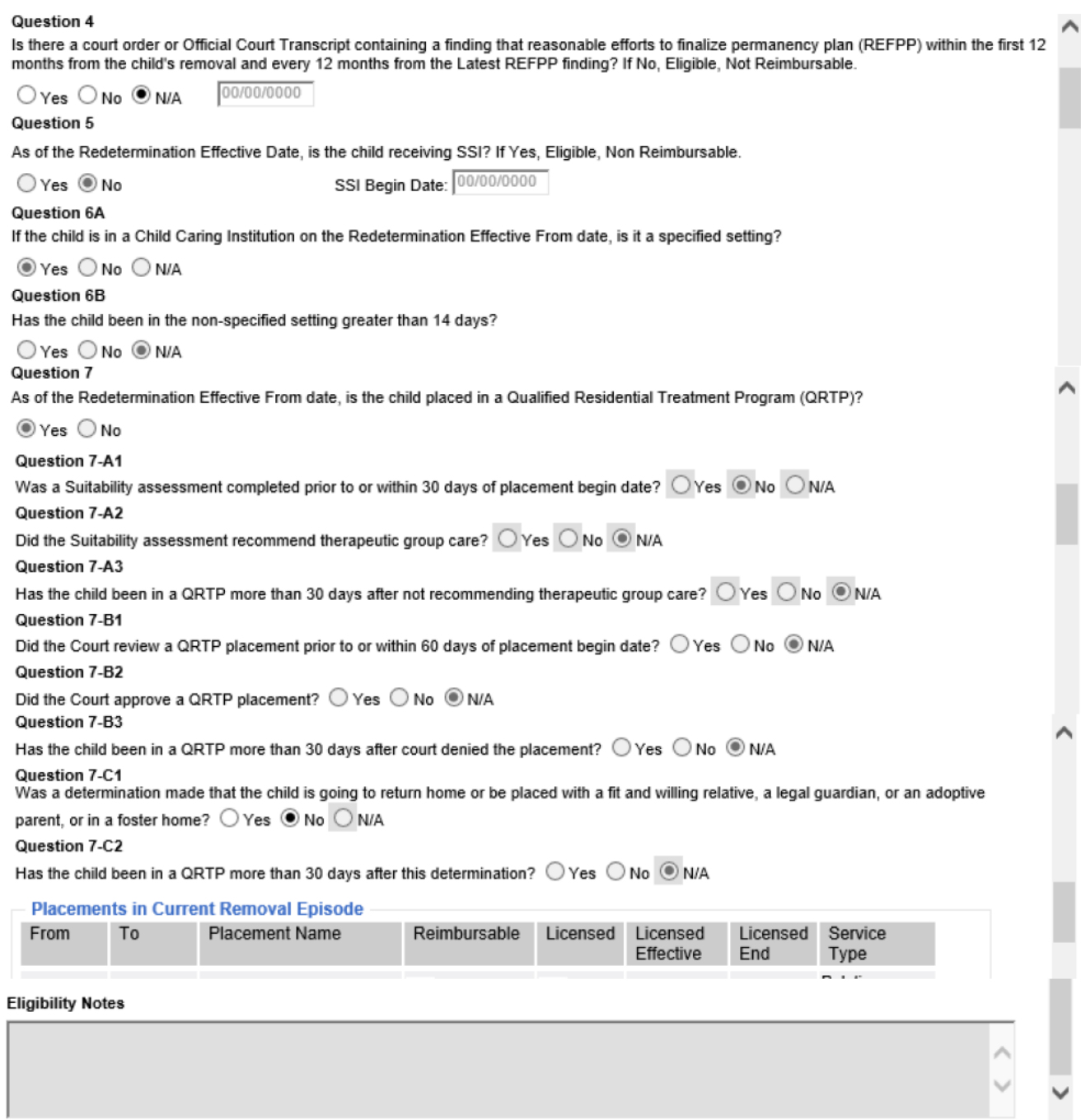

#### 3.2.1 Questions

- 1. Question 1 System derived from a comparison of the 'Effective From' date to the child's date of birth documented on the Person Management page.
- 2. Question 2 (voluntary only) User selected based on review of court orders. If 'Yes', the Date field is required and must link court order with Best Interest finding through the hyperlink 'Select Legal Document' hyperlink. The order must be uploaded as a Legal Document. Before

linking 'Legal Document', select 'View' to ensure the correct order was uploaded. Select 'Pending Judicial Finding' if redetermination is being completed with an 'Effective From' date within 180 days from removal and court order with finding has not been obtained.

- 3. Question 3 (court ordered only) User selected based on review of court orders. If 'Yes', and response to Question 3 on the Initial determination was 'No', 'Select Legal Document' hyperlink appears for user to link the order containing the finding that the Department has placement and care responsibility of the child. The order must be uploaded as a Legal Document. Before linking 'Legal Document', select 'View' to ensure the correct order was uploaded.
- 4. Question 4 (court ordered only) User selected based on review of court orders for a finding of reasonable efforts to finalize the permanency plan. If 'Yes', the date field becomes enabled for the user to document the date of the judicial finding (date of hearing if referenced in order or Judge's signature date). The 'Select Legal Document' hyperlink appears for user to link the order containing the finding that the Department has made reasonable efforts to finalize the permanency plan. The order must be uploaded as a Legal Document. Before linking 'Legal Document', select 'View' to ensure the correct order was uploaded. If the 13 month period from the prior finding has not lapsed, select 'N/A'. If the 13 month period from the prior finding has lapsed, select 'No'.
- 5. Question 5 System derived based on the Assets and Employment module if the child has an Unearned Income entry of 'Supplemental Security Income (SSI) that is effective as of the 'Effective From' date. The SSI Begin Date will populate with the Effective Date of the record Unearned Income entry.
- 6. Question 6A System derived based on the licensure of the OOH placement Provider that was in effect as of the Redetermination Effective From date. If the provider is licensed as a foster home or not licensed, the response will be 'N/A'. If the provider is licensed as a CCA with a subtype of At-Risk Home, Maternity, or Safe House or has the QRTP credential, the response will be 'Yes'. If the provider has any other licensure type, the response will be 'No'.
- 7. Question 6B If Q6A is 'Yes' and the child's placement began with the provider greater than 14 days, the response will be 'Yes'. If the child's placement began with the provider equal to or less than 14 days, the response will be 'No'. If Q6A is 'No' or 'N/A', the response will be 'N/A'.
- 8. Question 7 System derived based on the licensure of the OOH placement Provider that was in effect as of the Redetermination Effective From date. If the provider is licensed a QRTP credential, the response will be 'Yes'. Otherwise, response will be 'No'.
- 9. Question 7-A1 Dynamically displays if response to Q7 is 'Yes'. System derived based 'Yes' if a record exists on the Medical Mental Health record – Mental Health Profile tab where the Evaluation Type = 'Suitability' and the Completed Date is either less than the Placement Begin Date but after the ending of prior QRTP placement or within 30 days of the Placement Begin Date. 'No' if the current system date is beyond 30 days of the Placement Begin Date regardless of the Redetermination Effective From date and a record does not exist on the Medical Mental Health record – Mental Health Profile tab where Evaluation Type = 'Suitability'. 'N/A' if the Redetermination Effective From date is still within 30 days of the Placement Begin Date and current system date is also within 30 days of the Placement Begin Date and a record does not

exist on the Medical Mental Health record – Mental Health Profile tab where Evaluation Type = 'Suitability' or the child is not in a QRTP Placement.'

- 10. Question 7-A2 Dynamically displays if response to Q7 is 'Yes'. System derived 'Yes' if Suitability Assessment meets the criteria for Question 7-A1 = 'Yes' and Placement Recommendation = 'Therapeutic Group Care'. 'No' if Suitability Assessment meets the criteria for Question 7-A1 = 'Yes' and Placement Recommendation = 'Non-Residential Placement' or 'Psychiatric Residential Treatment'. 'N/A' if Question 7-A1 = 'No' or 'N/A' or child is not in a QRTP placement.
- 11. Question 7-A3 Dynamically displays if response to Q7 is 'Yes'. System derived 'Yes' if Redetermination Effective From date is more than 30 days from the Completed Date of the Suitability Assessment that meets the criteria for Question 7-A1 = 'Yes' and Question 7-A2 = 'No'. 'No' if Redetermination Effective From date is within 30 days from the Completed Date of the Suitability Assessment that meets the criteria for Question 7-A1 = 'Yes' and Question 7-A2 = 'No'. 'N/A' if Question 7-A1 = 'No' or 'N/A' or Question 7-A2 = 'Yes' or child is not in a QRTP placement.
- 12. Question 7-B1 Dynamically displays if response to Q7 is 'Yes'. System derived 'Yes' if Legal Action Initiated = 'Motion – Residential Treatment' with a Result = 'Placed' or 'Placement Denied' and Completed Date that is either prior to QRTP 'Placement Begin Date' and after the ending of a prior QRTP placement or 'Completed Date' is within 60 days of the QRTP 'Placement Begin Date'. 'No' if Redetermination Effective From date is beyond 60 days and record does not exist meeting the criteria for Question 7-B1 = 'Yes'. 'N/A' if Redetermination Effective From date is within 60 days of Placement Begin Date and record does not yet exist meeting the criteria for Question 7-B1 = 'Yes' or child is not in a QRTP placement.
- 13. Question 7-B2 Dynamically displays if response to Q7 is 'Yes'. System derived 'Yes' if Question 7-B1 = 'Yes' and record meeting the criteria in Question 7-B1 has a Result= 'Placed'. 'No' if Question 7-B1 = 'Yes' and record meeting the criteria in Question 7-B1 has a Result = 'Placement Denied'. 'N/A' if Question 7-B1 = 'No' or 'N/A' or child is not in a QRTP placement.
- 14. Question 7-B3 Dynamically displays if response to Q7 is 'Yes'. System derived 'Yes' if Redetermination Effective From date is more than 30 days from the Completed Date of the Legal Action Initiated that met the criteria for Question 7-B1 = 'Yes' and Question 7-B2 = 'No' and child is still placed in the QRTP placement. 'No' if Redetermination Effective From date is less than 30 days from the Completed Date of the Legal Action Initiated that met the criteria for Question 7-B1 = 'Yes' and Question 7-B2 = 'No' and child is still placed in the QRTP placement. 'N/A' if Question 7-B1 = 'No' or 'N/A' or Question 7-B2 = 'Yes' or child is not in a QRTP placement.
- 15. Question 7-C1 User entered field based on review of the Meeting module for a Multidisciplinary Staffing that resulted in a recommendation for child to be placed in a setting other than the QRTP.
- 16. Question 7-C2 Conditionally enabled and required if Q7-C1 is 'Yes'. User entered field based on the date of the Meeting that met the criteria for Q7-C1.
- 17. Placements in Current Removal Episode System derived data that derives from both the outof-home placement page, the provider License page, and based on the Maintain Service Type page. The table reflects all of the out-of-home placements within the removal episode. The eligibility status is based on the placement that was in effect as of the 'Effective From' date.
- 18. Eligibility Notes User entered field that should summarize all the aspects of the determination and provide a clear picture to any reviewer.

#### **3.2.2 Actions panel**

- 1. Refer/Return to Supervisor: Utilized to submit determination to supervisor for review and approval.
- 2. Submit Void Determination/Void Determination: Utilized to complete the two-step process for voiding a redetermination. User must select the radio button for the redetermination that requires a void. When the process is completed, all redeterminations with an Effective From date after the selected redetermination will also be voided.

# Section 4 - TANF Eligibility

<span id="page-25-0"></span>The 'TANF-Eligibility' page is user created through 'Create Case Work' or 'Create Financial Work' icons and can be accessed under the Eligibility icon in FSFN. The 'TANF-Eligibility' page is utilized for investigations, ongoing services and Guardianship Assistance Program (GAP). Please refer to CFOP 170- 15, Chapter 3 for TANF eligibility policy including when a TANF determination is required for investigations and ongoing service and CFOP 170-15, Chapter 8 for TANF eligibility policy for GAP. The TANF Eligibility Determination Due report in FSFN BOE must be utilized to identify when a TANF determination is due.

# **4.1 TANF Determination**

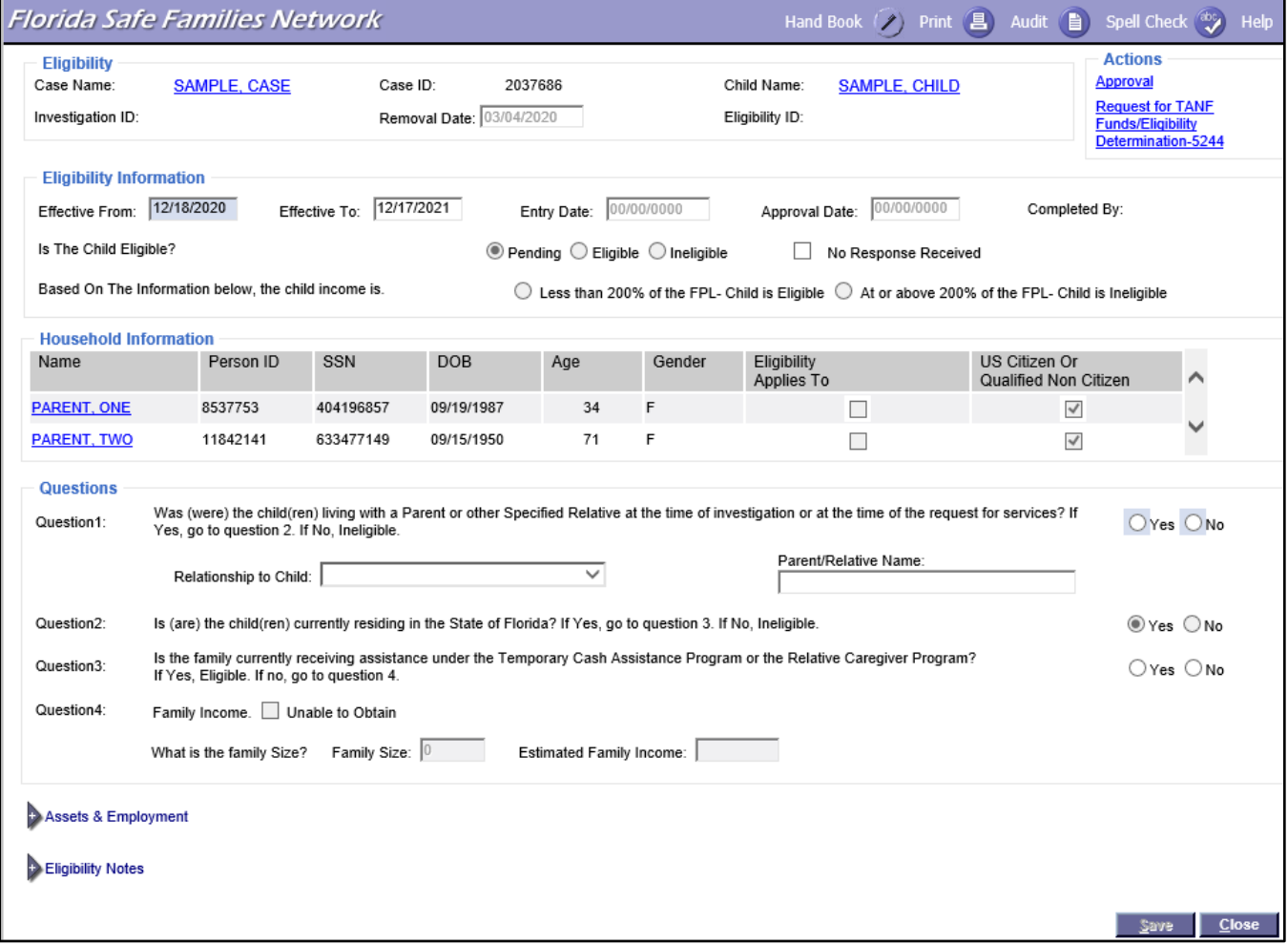

#### **4.1.1 Eligibility Information**

1. Effective From: System derived from the first unpaid out-of-home placement. User editable – this field must reflect the start date of the living arrangement, out-of-home placement, or Guardianship Assistance Agreement, as appropriate.

- 2. Effective To: System derived as 364 days from the Effective Date. This date should not be modified.
- 3. Is The Child Eligible?: System derived based on the responses to Questions 1-4. If Question 1, 2, 3 or 5 are 'No' or when Question 4 is 'Yes' and the income in the 'Amount' field exceeds the 200% FPL limit or when the 'No Response Received' box is checked, the status will be 'Ineligible'.
- 4. No Response Received: User selected. When checked, the eligibility status will be 'Ineligible'.
- 5. Based on the information below, the child income is: System derived answer from the combination of the Question 4 'Family Size' and Estimated Family Income' fields and the FPL chart values for the fiscal year associated with the Effective Date. If 'Unable to Obtain' box is checked, the determination will be 'Ineligible'.

#### **4.1.2 Household Information**

Chart that provides demographic information for active participants in the FSFN case. The Eligibility Applies To and citizenship checkbox columns are critical to the eligibility determination.

- 1. Name: Name of the active participant in the case
- 2. Person ID: FSFN Person ID of the active participant in the case
- 3. Eligibility Applies To: System populated checkbox for the child the TANF-Eligibility was created.
- 4. US Citizen or Qualified Non Citizen: System derived from the citizenship fields on the child's Person Management page.

# **4.1.3 Questions**

- 1. Question 1: User selected based on the relation to the individual the child was living with as of the Effective Date.
- 2. Relationship to Child: Enable/required if Question 1 response is 'Yes'. User selected from list based on relation of parent/relative to child.
- 3. Parent/Relative Name: Required field and enabled if 'Yes' is selected. Pre-fills based upon the selection in the 'Relationship to Child' dropdown. If Mother or Father is selected from the 'Relationship to Child' drop down, the system will pre-fill the Mother or Father's name from the child's Person Management page, Additional tab. System derived if person is selected from the Person Search hyperlink. User entered text field if the relationship is Other; if the mother/father name doesn't populate, then the user will need to add the information on the Person Management record and then launch the Eligibility page again.
- 4. Question 2: System derived based on the child's Primary Residence address on Person Management, whether ended or not, "as of" the Effective From date documented on the TANF; system derived as 'Yes' if the Primary Residence is in the state of Florida; system derived as 'No' if the Primary Residence is a state other than Florida.
- 5. Question 3: User selected radio buttons based on determination of assistance received by parent/relative on behalf of the child.
- 6. Question 4: Enabled if Question 3 is 'No'.
- 7. What is the family size: System derived based on the number of participants the user selects under the 'Assets & Employment expando. This determines the FPL family size income limit the income is compared to.
- 8. Estimated Family Income: System derived by calculating the total of "Unearned Income" where the "Include in Eligibility Calculations" is flagged AND the Employment Income (displayed as monthly conversion amount) for the participants the user selects under the 'Assets & Employment expando.

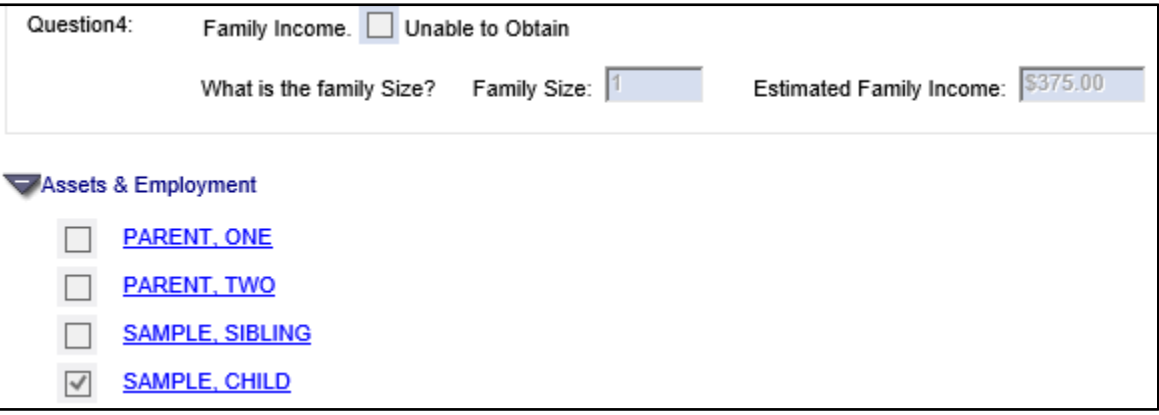

- 9. Assets & Employment: Expando which lists the active participants in the case with an associated checkbox. User selected. If a case TANF is created and the child is not in an Out of Home Placement as of the Effective From date of the TANF, all Asset & Employment participant checkboxes are enabled; if selected, income will pull in for the Mother (Relationship on Maintain Case = Mother, Mother – Birth, Mother – Adoptive, Mother – Step), Father (Relationship on Maintain Case =Father, Father – Birth, Father – Legal, Father – Adoptive, Father – Step), Sibling (Relationship on Maintain Case = Sister, Sister – Half, Sister – Step, Brother, Brother – Half, Brother – Step), or Guardian (Relationship on Maintain Case = Guardian/Non-Custodial Parent). If a case TANF is created and the child is in an Out of Home Placement as of the Effective From date of the TANF, all Asset & Employment participant checkboxes are disabled and only the child for whom the TANF is being documented will have their checkbox system derived as selected. If the Effective Date is changed, the TANF dynamically updates accordingly.
- 10. Eligibility Notes User entered field that should summarize all the aspects of the determination and provide a clear picture to any reviewer.

# **4.1.4 Actions panel**

- 1. Approval: Hyperlink utilized by a supervisor to approve determination.
- 2. Submit Void Determination: Displayed once determination is approved. Hyperlink utilized to submit a determination for the first of the two step void process. Hyperlink dynamically changes to 'Void Determination' after the first step.
- 3. Request for TANF Funds/Eligibility Determination 5244: Hyperlink to a form template that may be utilized for information gathering..

# Section 5 – Utilization of Systems for Information Verification

<span id="page-28-0"></span>Department of Children & Families (DCF) has allocated user access to several systems for CBC Revenue Maximization staff to utilize in gathering and verifying information. Please refer to CFOP 170-15 Chapter 4 for policy requirements for the usage of systems.

**5.1 SUNTAX** SUNTAX is a system maintained by DOR that provides information owned by DEO such as employer information, employee wages reported by employers, and reemployment taxes paid by employers. Access is granted through an Interagency Agreement between DCF, Department of Revenue (DOR), and Department of Economic Opportunity (DEO). Access to the system is for official business purposes only which is to verify IV-E or TANF eligibility for clients. Access is limited and must be requested through the Office of Child Welfare (OCW) Security Officer. Printing, dissemination, sharing or copying or passing of information from SUNTAX to unauthorized users is not permitted. Information obtained shall be summarized in the Eligibility Notes of the Determination.

- 1. Once access is granted, go to https://suntax.state.fl.us/irj/portal to log in.
- 2. Select '**Wage Items**' tab.

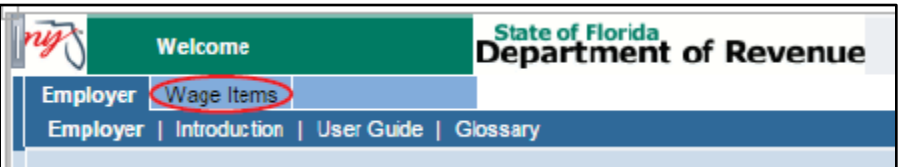

3. Enter the client's SSN and select '**Display**'.

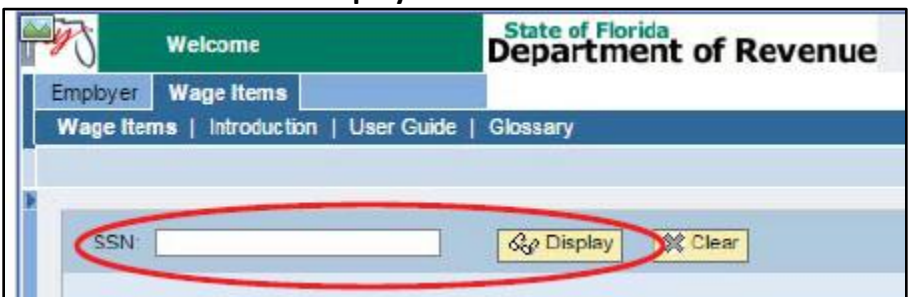

4. View employer list in the upper portion of the page.

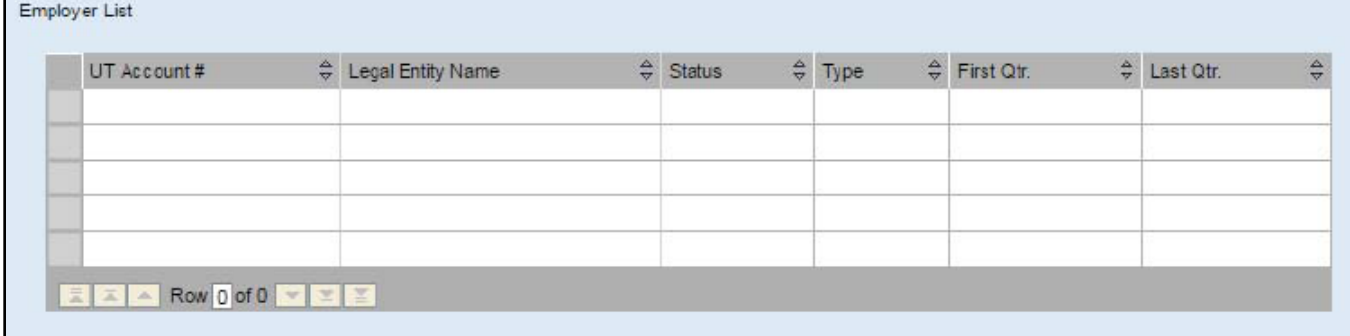

5. Select an employer to view wage information in the lower portion of the page.

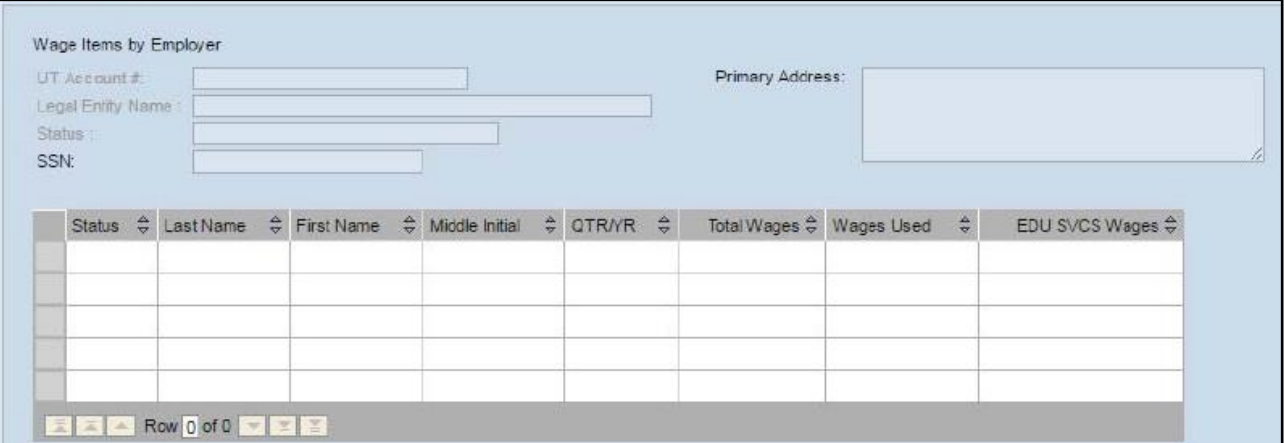

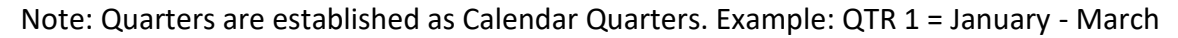

#### Password Reset

The system allows for password resets based on your email address. From the main Login screen, use the Logon Problems? Get Support option.

Password Requirements (must be changed every 30 days):

- at least eight (8) characters  $\bullet$
- $\bullet$  at least two (2) numbers
- first character cannot be a number
- different than the last five passwords

**5.2 CONNECT** CONNECT is DEO's Reemployment Assistance System. The system administers and records reemployment assistance program services such as unemployment benefits denied and paid. Access is granted through an Interagency Agreement between DCF, Department of Revenue (DOR), and Department of Economic Opportunity (DEO). Access to the system is for official business purposes only which is to verify IV-E or TANF eligibility for clients. Access is limited and must be requested through the Office of Child Welfare (OCW) Security Officer. Printing, dissemination, sharing or copying or passing of information from SUNTAX to unauthorized users is not permitted.

1. Once access is granted, go to https://staff.connect.myflorida.com/Staff/Core/Login.ASP, log in, and acknowledge the authorized access notice.

#### 2. Select '**Searches**' link.

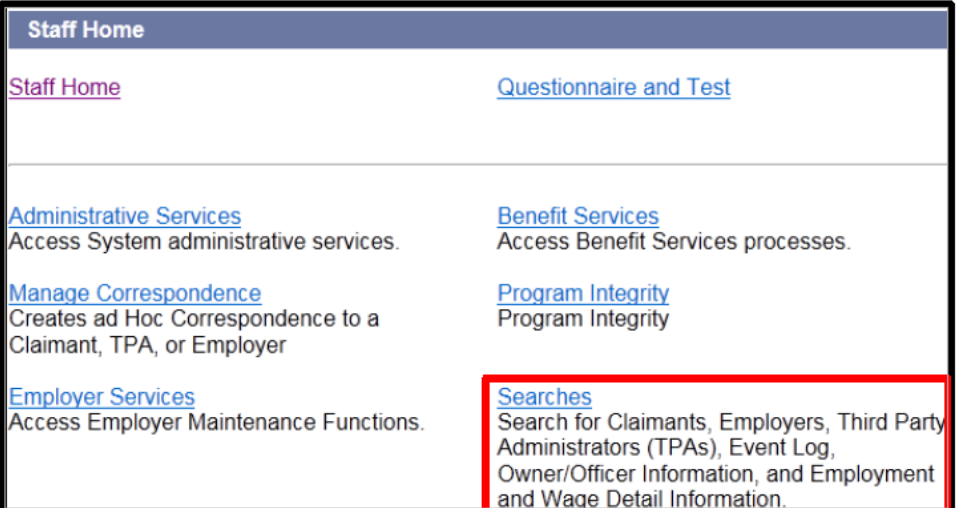

#### 3. Select '**Claimant**' link.

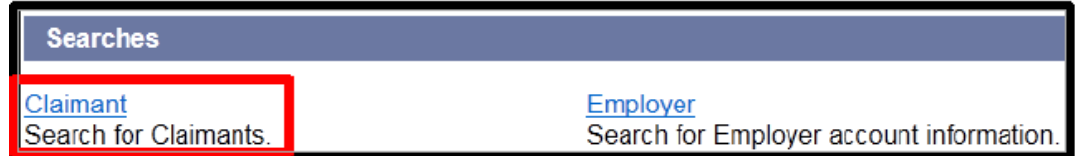

# 4. Search for a client using their SSN or other identifying information if SSN is unknown.

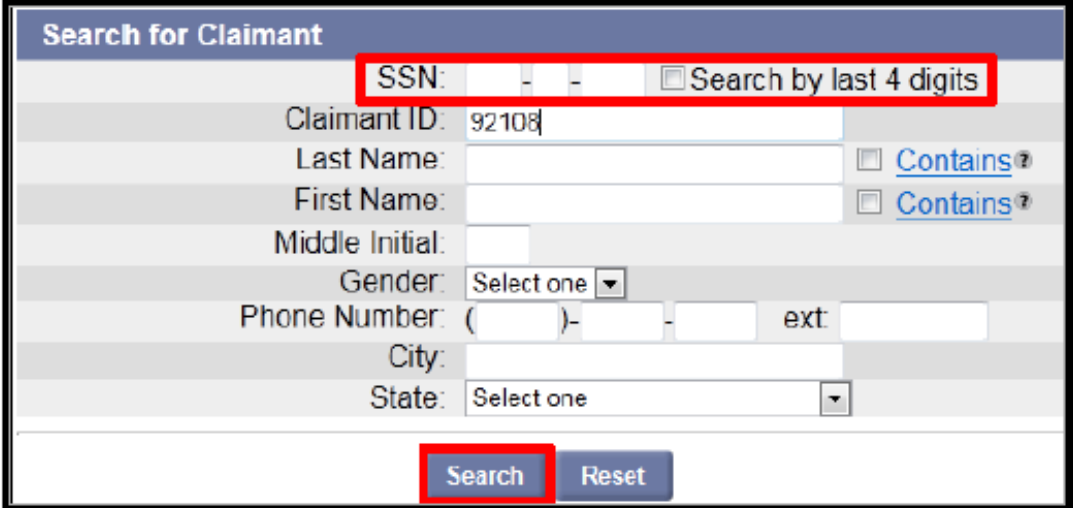

#### 5. View Results.

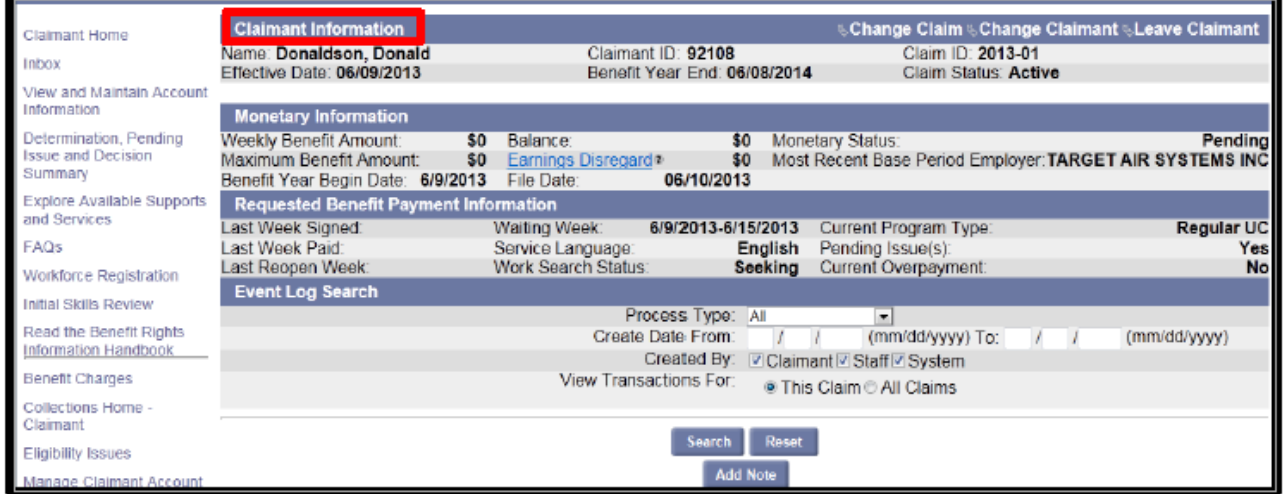

#### Password Reset

The system allows for password resets based on your User ID. From the main Login screen, use the Forgot Password option.

Password Requirements (must be changed every 30 days):

- at least 8 characters in length
- no more than 35 characters in length
- not previously used within this system
- does not contain a space (e.g. "")
- contains at least three (3) of the following:  $\bullet$ 
	- o uppercase character (e.g. A-Z)
	- o lowercase character (e.g. a-z)
	- o numeric digit (e.g.  $0-9$ )
	- o non-alphanumeric character (e.g. !,@,#,\$,%,^,& or \*)

Additionally, a new password should not:

- spell a word or series of words that can be found in a standard dictionary ٠
- spell a word with a number added to the beginning and/or end ٠
- $\bullet$ be based on any personal information such as name, pet, birthday, etc.

For additional guidance, refer to DEO's Quick Reference Guide.

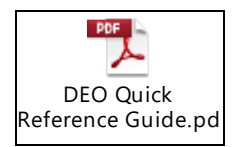

**5.3 CCIS** CCIS is the Florida Clerks of Court Comprehensive Case Information System which is a secured single point of search for state wide court case information, documents filed, and child support payments made through the Clerk of Court.

- 1. Once access is granted, go to www.flccis.com and log in.
- 2. For dependency or child support case search, utilize Person Search or Case Search.

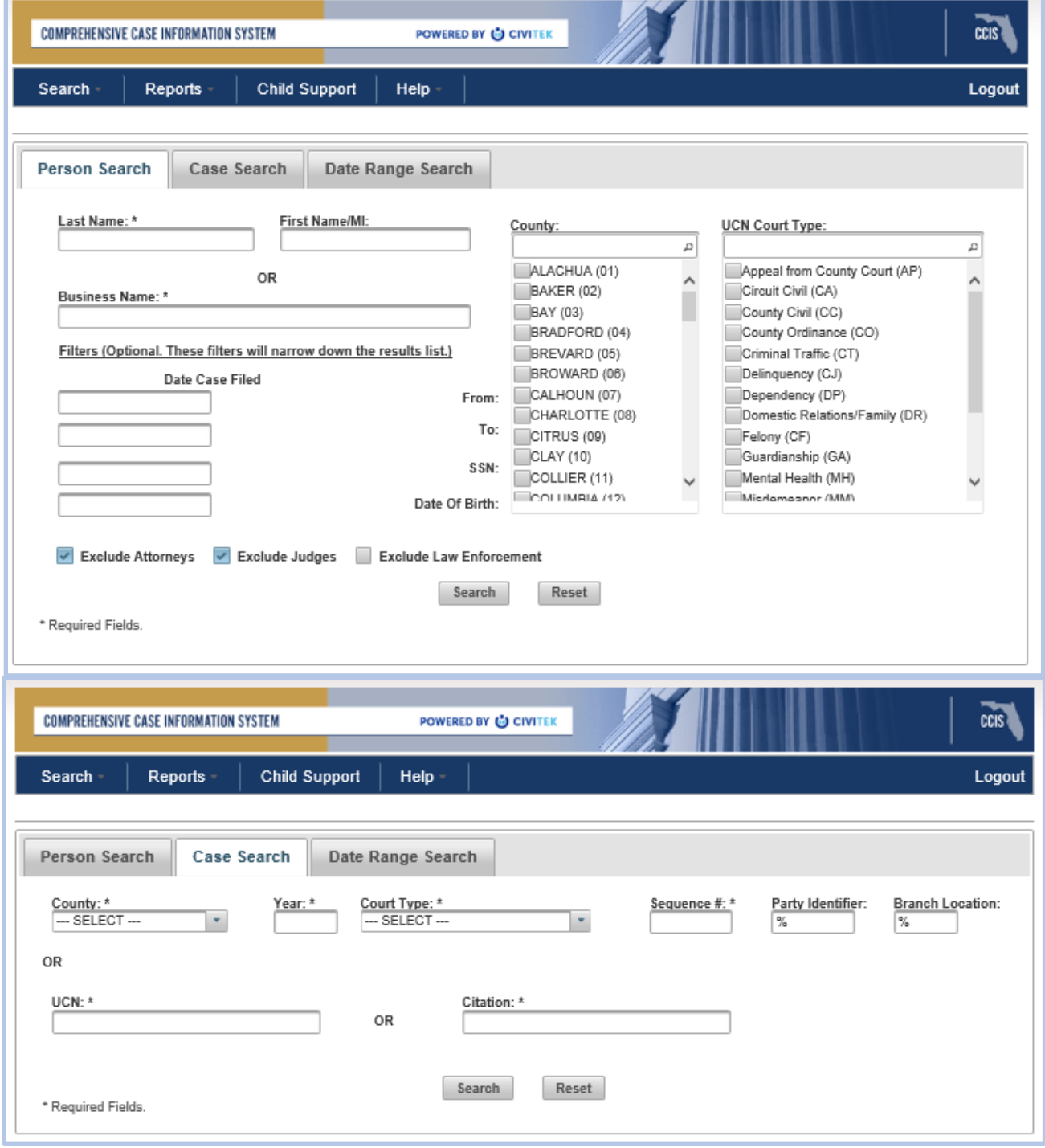

3. Enter search criteria as desired and select '**Search**'. A search grid will appear when there is more than once person/case that matches the criteria entered. Identify the correct person/case and select '**View Selections**'.

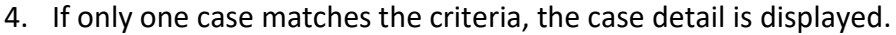

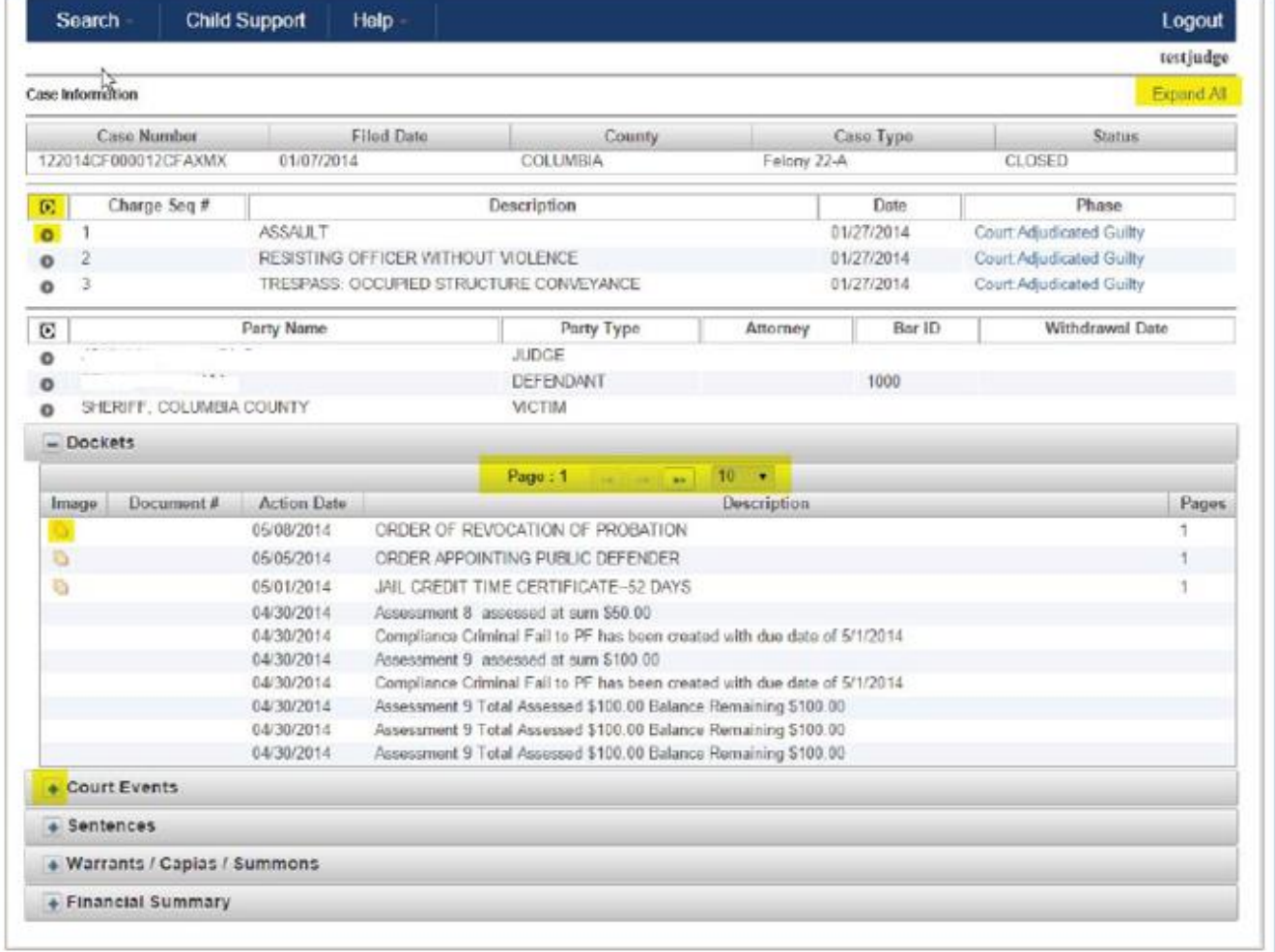

5. For child support case payment search, select '**Child Support**' tab.

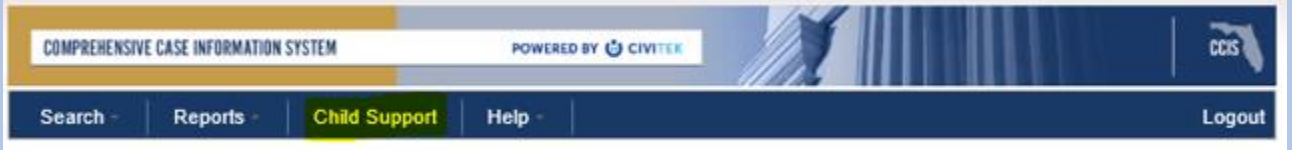

6. Select 'Child Support Inquiry' link.

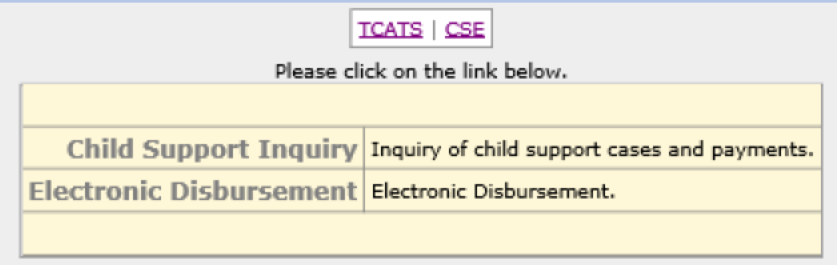

#### 7. Enter search criteria as desired and select 'Search'.

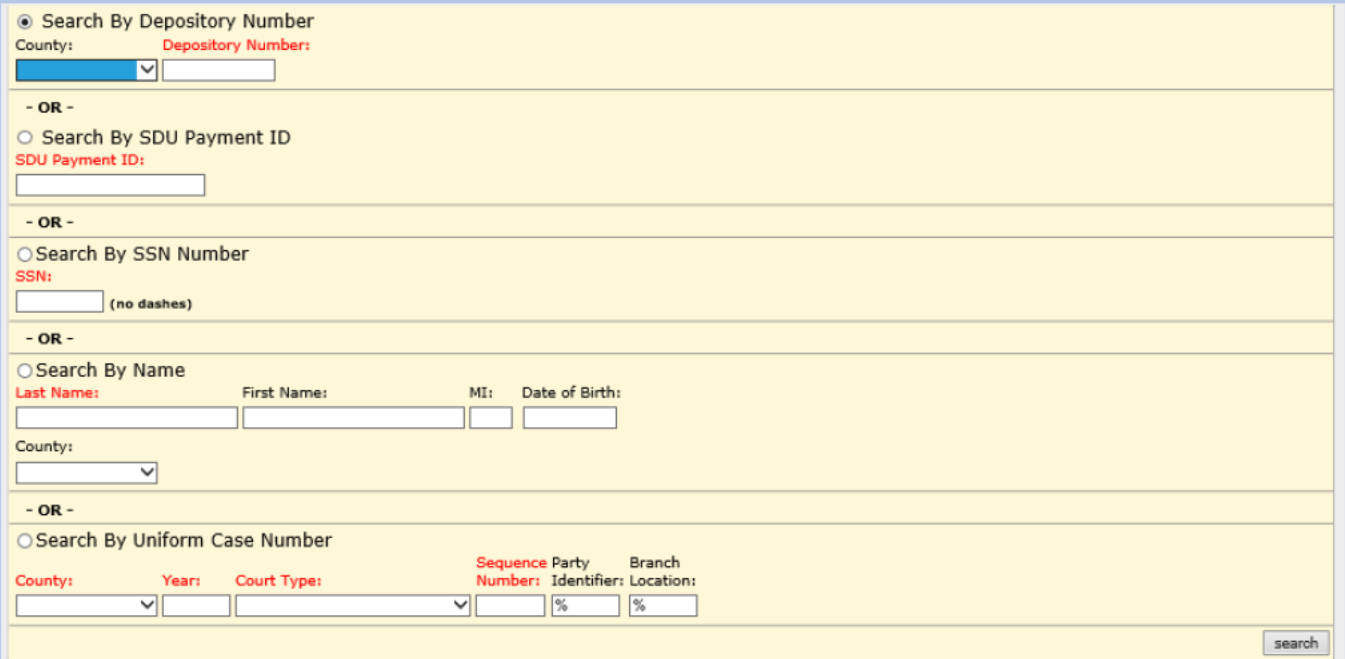

8. Select Case Number for desired case to view case details.

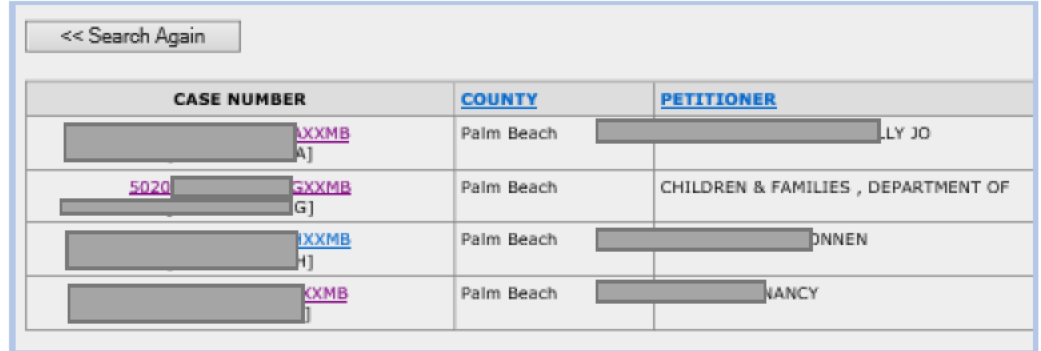

#### 9. View case details.

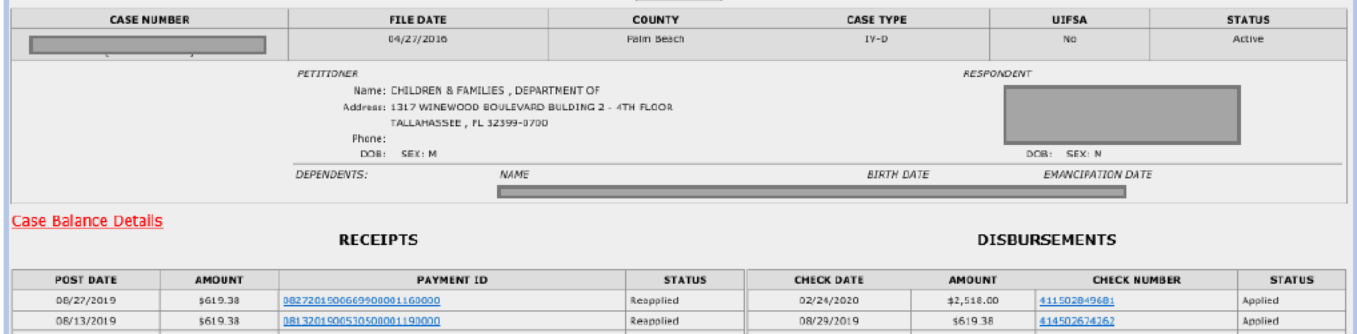

For additional usage guidance, refer to CCIS User Guide.

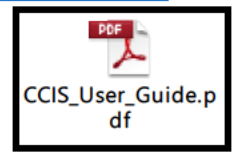

5.4 FLORIDA FLORIDA is ESS's Florida Online Recipient Integrated Data Access system which administers public assistance benefits and records all applications for benefits including the eligibility determination. FLORIDA has established interfaces with other Florida agencies to validate information such as DEO and Bureau of Vital Statistics as well as utilization of The Work Number by Equifax.

#### 5.4.1 General Usage

1. Once access is granted, open the BlueZone Session Manager icon, type FLA and use the <Enter> key.

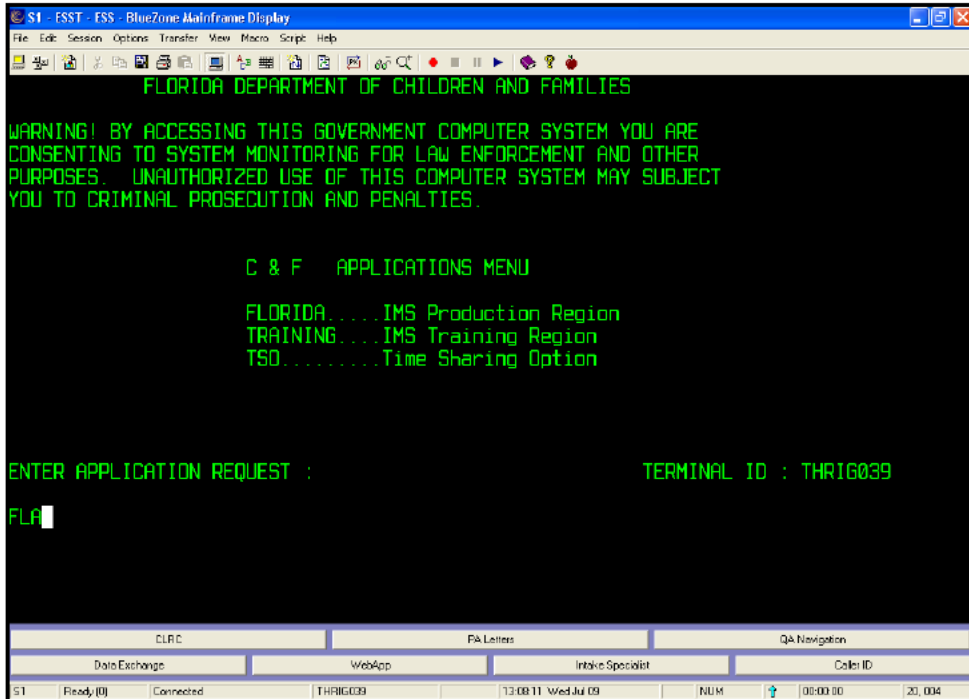

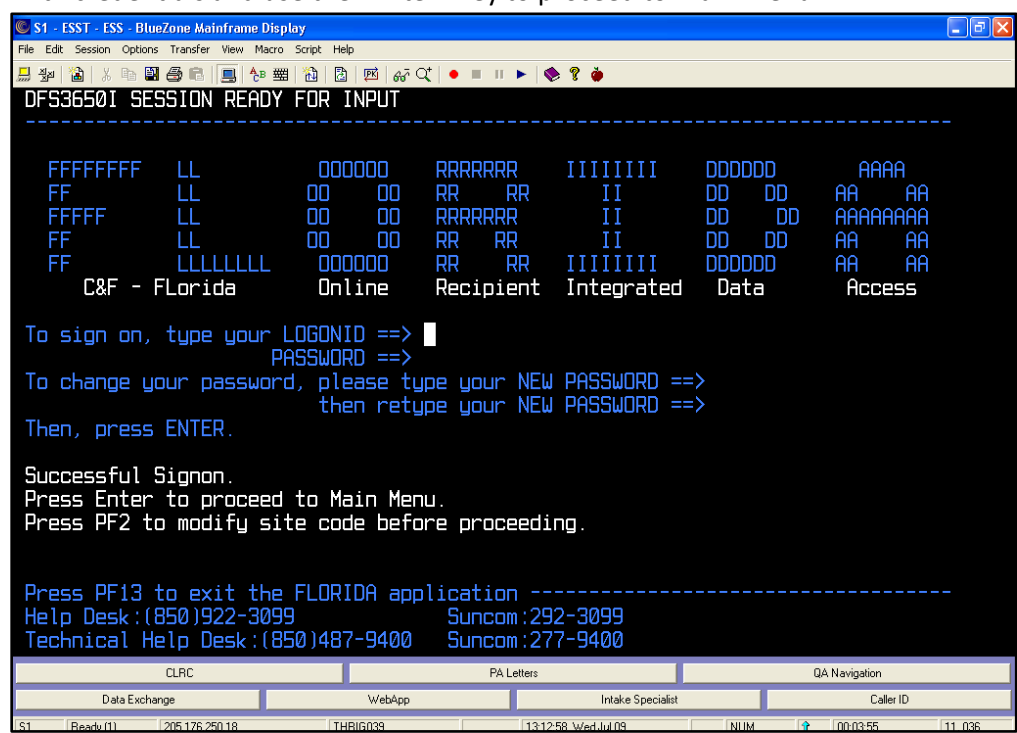

2. Log in with credentials and use the <Enter> key to proceed to Main Menu.

3. To navigate to a screen, enter the screen code in the NEXT TRAN space and an identifier (Case Number or SSN) in the PARMS space, then use the <Enter> key.

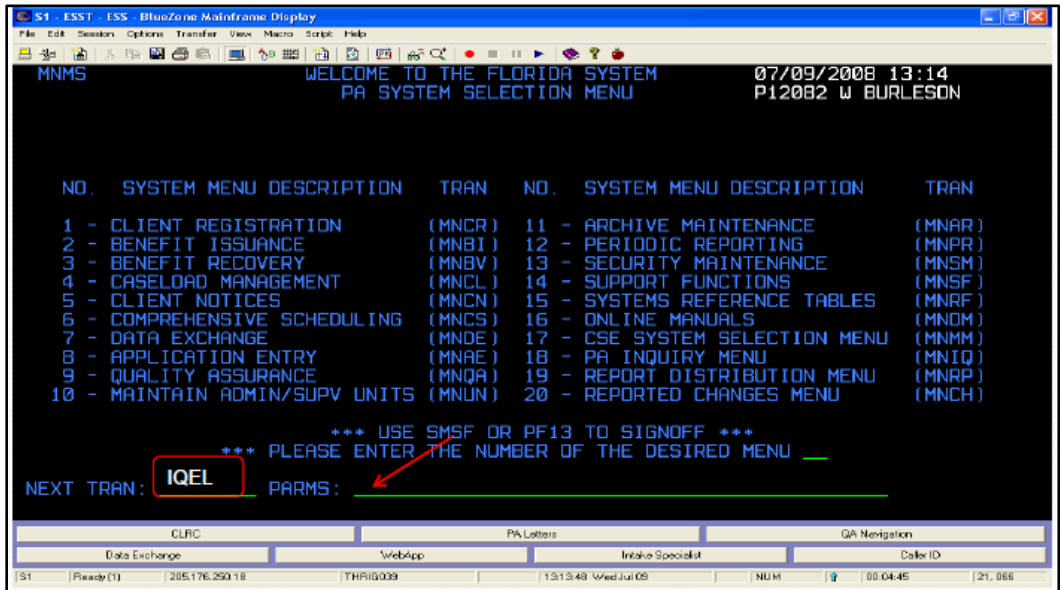

#### **5.4.2 Screen Summary**

This section provides a summary of the screens in FLORIDA which are commonly used to gather information pertinent to a Title IV-E Eligibility Determination. It also identifies the screens that must be reviewed and obtained to upload into the FSFN File Cabinet.

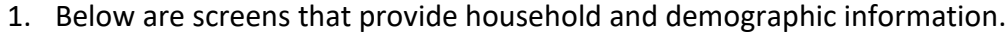

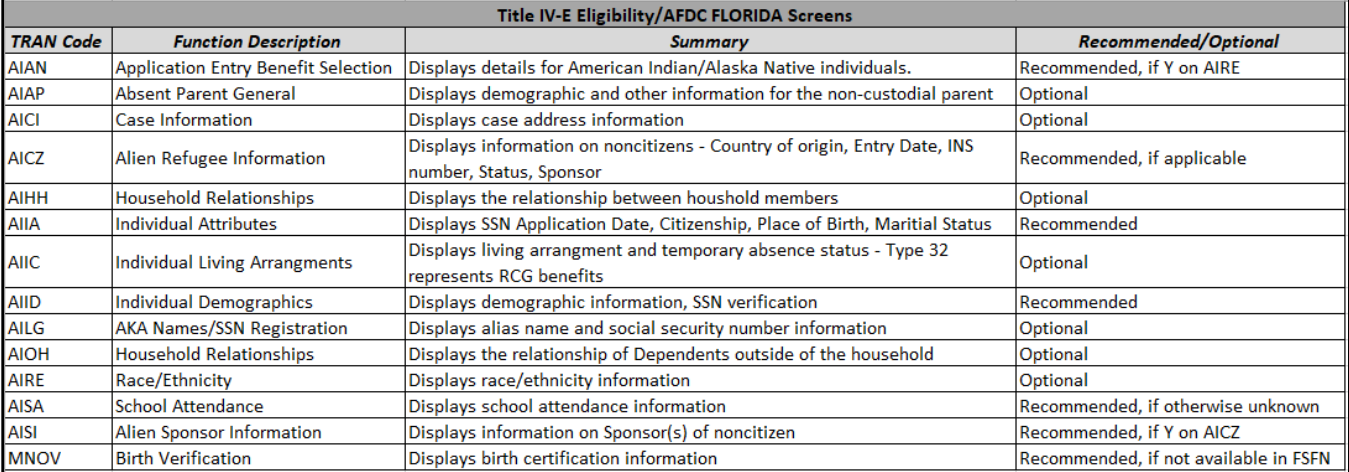

#### 2. Below are screens that provide income information.

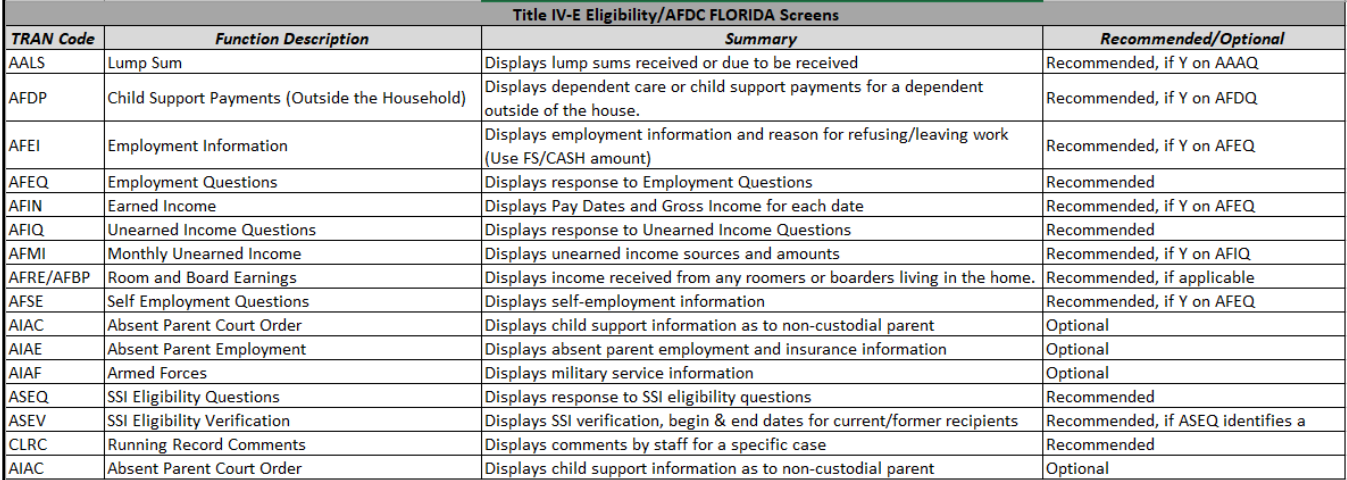

#### 3. Below are screens that provide asset information.

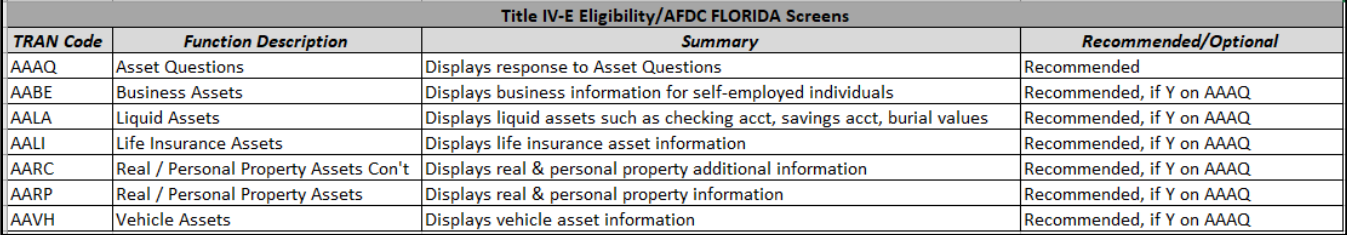

# 4. Below are screens that provide other miscellaneous information.

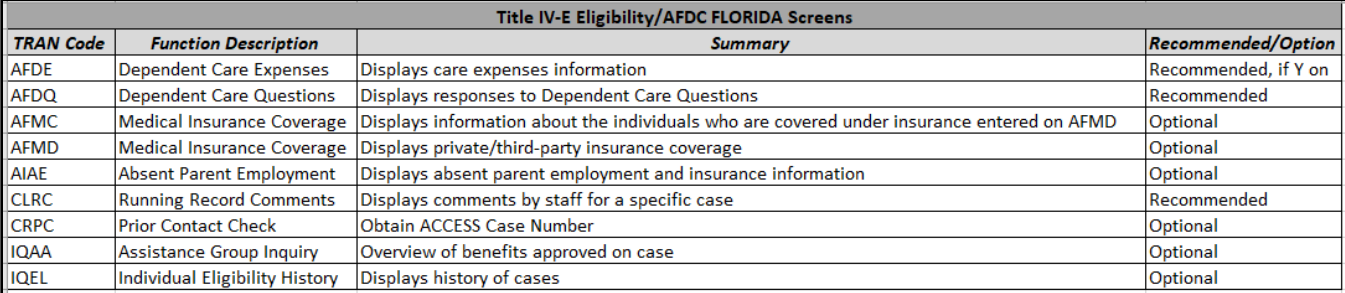

For additional usage guidance, refer to the DCF Intranet @ http://eww.dcf.state.fl.us/ess/guides/ and the following training resources.

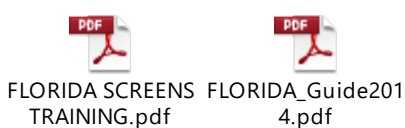

FLORIDA Noncitizen Guide.pd Noncitizen FSFN Guide.pdf

PD

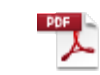

CBC profile.pdf

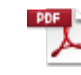

DEO Screens for DataExchangeRefer enceGuide.pdf

# Section 6 – Adoption Eligibility (IV-E)

<span id="page-39-0"></span>The determination of eligibility for adoption assistance and funding source must be completed prior to execution of the signed Adoption Assistance Agreement and adoption finalization. A Title IV-E Eligibility Determination (foster care) must be completed in FSFN before processing an Adoption Eligibility. Please refer to CFOP 170-15, Chapter 4 for adoption eligibility policy and CFOP 170-12 for Adoptions policy.

# **6.1 Information Gathering & FSFN Documentation**

Prior to initiating the 'Adoption Eligibility' determination in FSFN, certain information and documentation must be obtained.

1. Proof the child is a US Citizen or Qualified Noncitizen, under 18 years of age, and never emancipated.

FSFN: Person Management page

- 2. All applicable legal documentation must be obtained regarding the parental surrenders, petition and order for termination of parental rights. FSFN: Uploaded as Legal Documents, Termination of Parental Rights entry in Legal Record with a 'Result' of Granted.
- 3. Approved Adoption Home Study within one year.

FSFN: Unified Home Study completed in FSFN or uploaded to FSFN Provider File Cabinet (only if home study completed through ICPC or contractor without FSFN access) Image Category: Required Signed Documents & Image Type: Other Signed Documents

4. Proof of Special Needs criteria: Child Cannot Return Home, Hard to Place Factor(s), and Reasonable Efforts to Place Without Subsidy. If documentation does not support all three components of a child meeting Special Needs criteria, do not proceed with processing adoption assistance benefits.

FSFN: Adoption Information page must document the efforts made to place the child without subsidy, TPR dates (populates from Legal Record), and the child's hard to place factor(s).

5. Proof of completed background screenings. ICPC: Refer to the ICPC IV-E Safety Requirements letter and form to obtain sufficient background screening documentation.

FSFN: Upload to Provider File Cabinet (clearance letter, locals, DJJ and abuse checks only) Image Category: Provider Household Documents & Image Type: Other Provider Household **Documents** 

# **6.2 Adoption IV-E Eligibility Determination**

- 1. The Adoption Eligibility page is generated upon the creation of the Adoption Subsidy Agreement Information (AAA) page in FSFN. On the AAA:
	- a. Enter all required and additional applicable fields. The Date Signed should be entered as the date of creation.
- b. Do not enter the Effective Date/Date of Agreement.
- c. The Date Signed and Effective Date/Date of Agreement date should be updated/entered after the signed AAA is fully executed (signed).

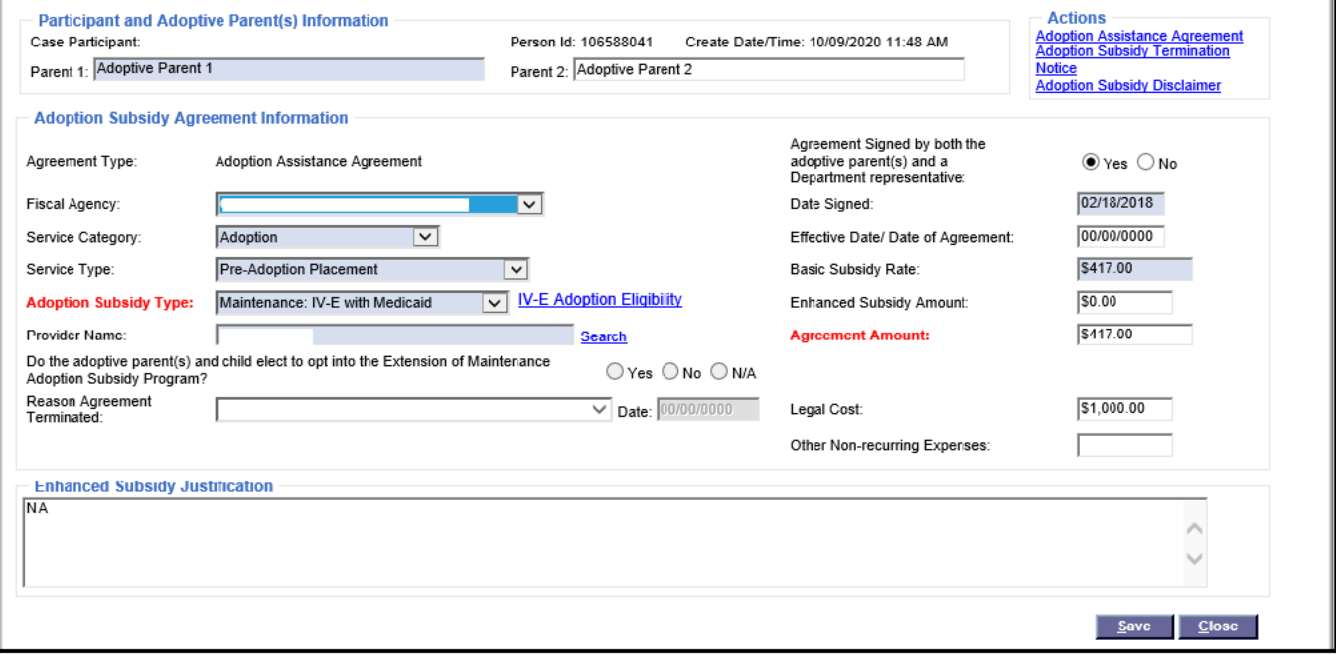

- 2. Complete, but do not Approve, the Adoption Eligibility page to obtain a presumptive eligibility determination for execution of the AAA.
	- a. Effective Date: Enter the date of creation. This date must be updated prior to approval. The Effective Date of the Adoption Eligibility should equal the Effective Date of the AAA.
	- b. Child is: The radio button will dynamically update upon the completion of question 4.
	- c. Background Checks: A 'Yes' response is required for system to dynamically display the various sections of the eligibility determination. If background screening for adoptive parent(s) and household members are not completed within the timeframes established in 65C-16, F.A.C., do not proceed with processing adoption eligibility.

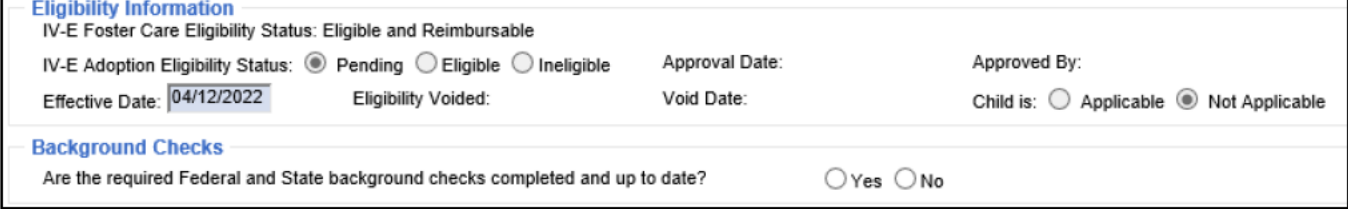

#### 6.2.1 Section A

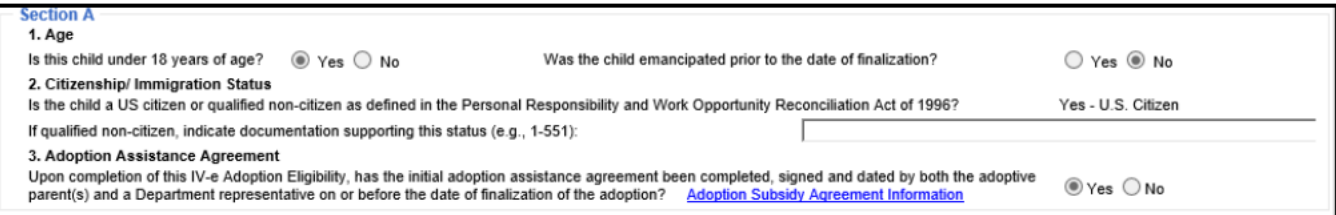

- 1. Question 1: System derived based on age as of the Effective Date and Legal Action of 'Case Closure – Legal' with a Result of "Emancipation" in the Legal Record.
- 2. Question 2: System derived from Person Management page.
- 3. Question 3: System derived from the response on the Adoption Subsidy Agreement Information page of the "Agreement Signed by both the adoptive parent(s) and a Department representative" question.

#### **6.2.2 Section B (Applicable Child)**

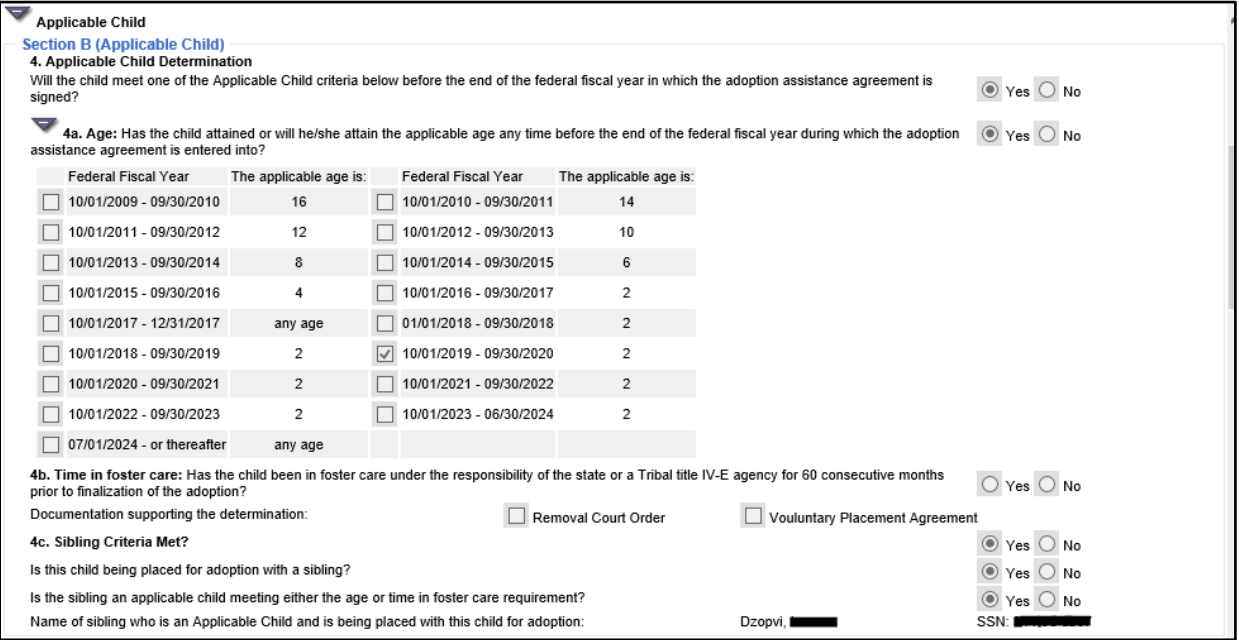

- 1. Question 4: One of the three criteria must be met to be an Applicable Child. The Federal Fiscal Year selected should be the timeframe in which the AAA will be executed.
- 2. Question 5: All three components for Special Needs must be documented. If the child does not meet all three components, the child is not eligible for ANY adoption assistance benefits.

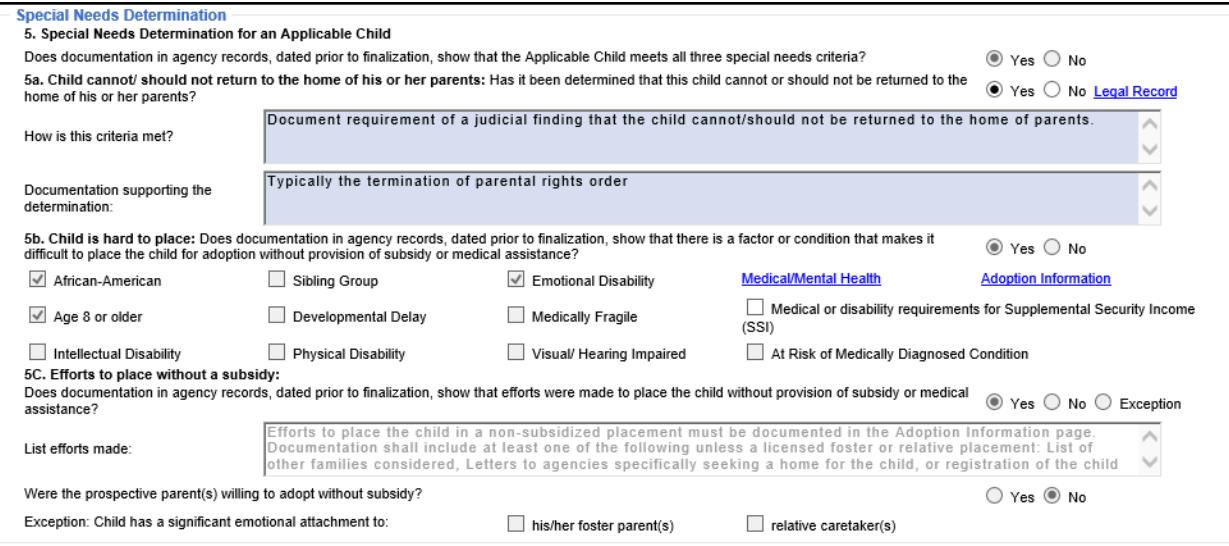

- 3. Question 6: For an Applicable Special Needs child to be IV-E Eligible, one of the following Eligibility Paths must be met. Select all that apply.
	- a. At the time adoption proceedings were initiated, the child was in the care of the department pursuant to
		- i. A court-ordered removal of the child with a judicial determination that continuation in the home would be contrary to the welfare of the child; or
		- ii. A voluntary placement agreement or voluntary relinquishment
	- b. The child meets all medical and disability requirements of supplemental security benefits; or
	- c. The child was residing in a foster care with their minor parent, and the minor parent was in foster care pursuant to 1.(a) or 1.(b); or
	- d. The child was IV-E eligible in a prior adoption.

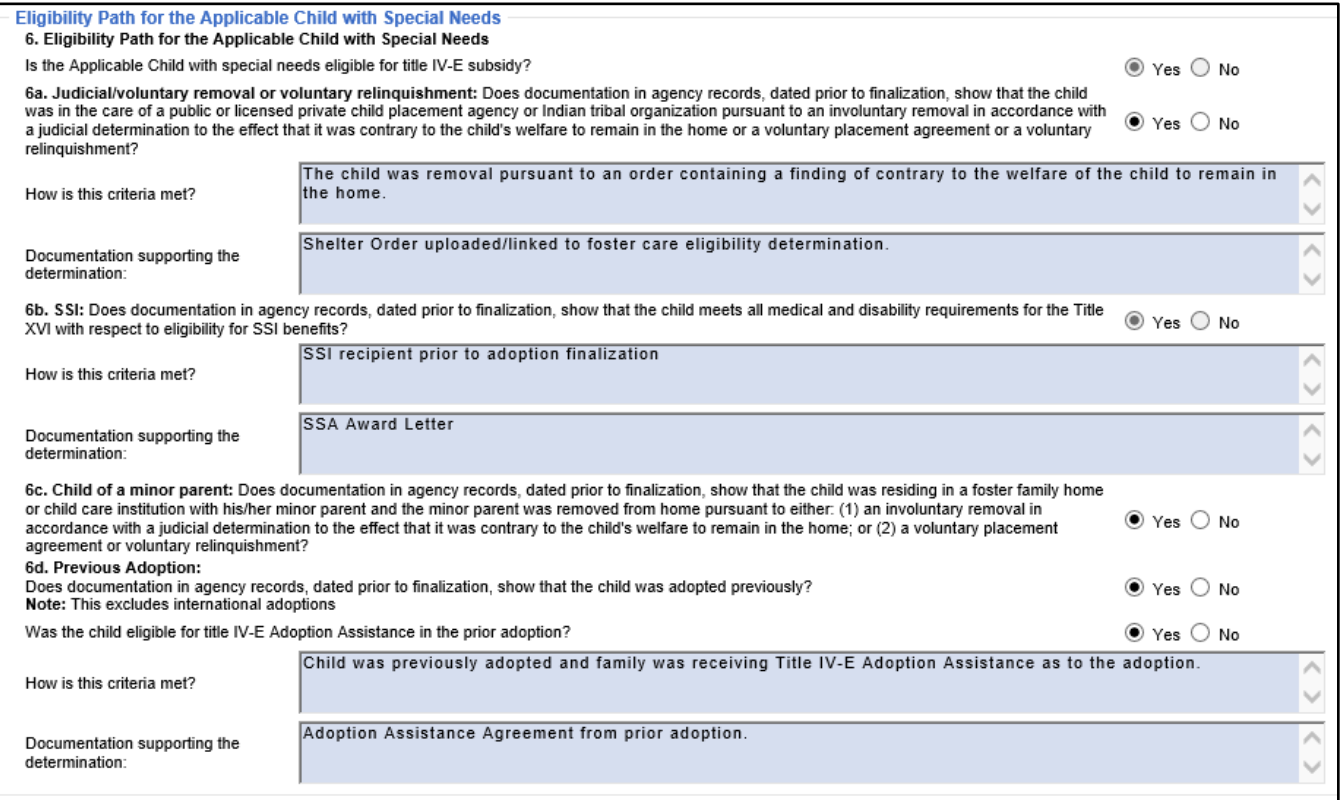

#### **6.2.3 Section C (Not Applicable Child)**

1. Question 7: All three components for Special Needs must be documented. If the child does not meet all three components, the child is not eligible for ANY adoption assistance benefits.

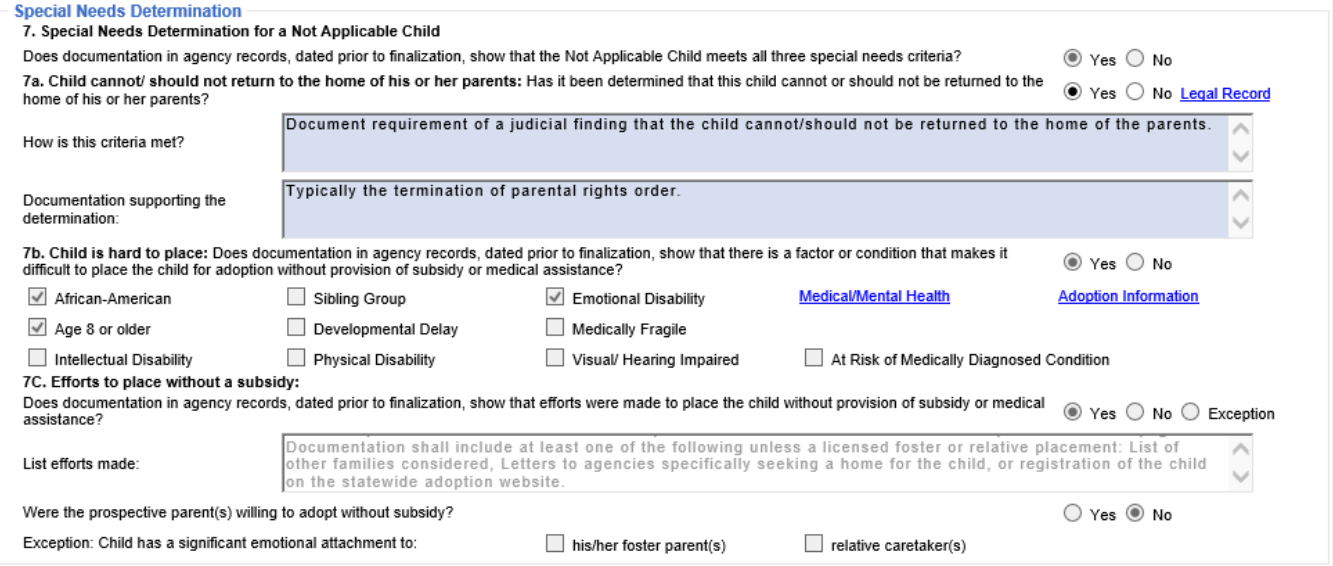

- 2. Question 8: For a Not Applicable Special Needs child to be IV-E Eligible, one of the following Eligibility Paths must be met. Select all that apply.
	- a. The child meets all requirements of supplemental security benefits; or
	- b. The child was IV-E eligible in a prior adoption; or
	- c. The child was residing in foster care with their minor parent and the minor parent's board payment covered the cost of the child; or
	- d. The child was removed and placed in foster care through a voluntary placement agreement to which federal payment was provided or court-ordered removal with a judicial determination that continuation in the home would be contrary to the welfare of the child, and met AFDC criteria.

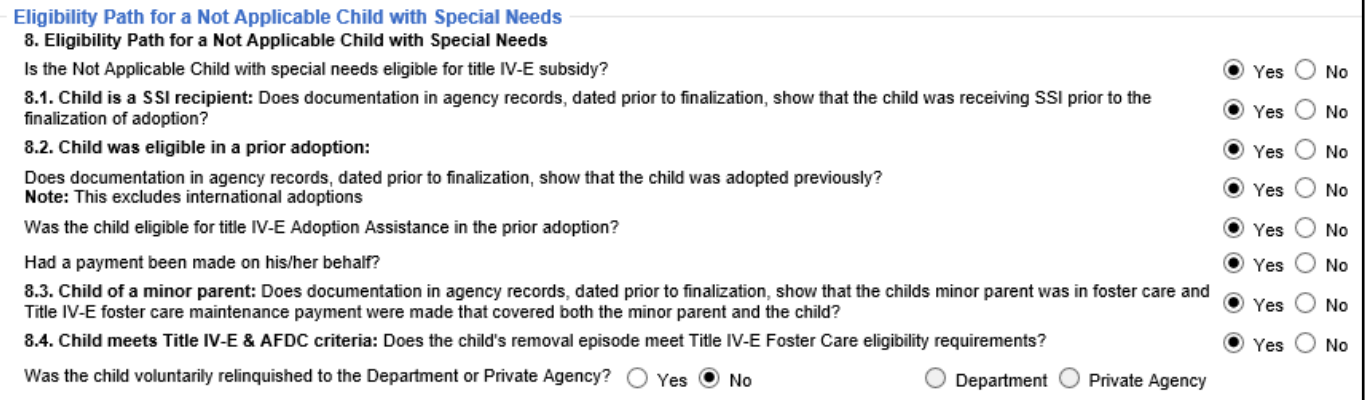

#### **6.2.4 Section D (Eligibility Screening Decision)**

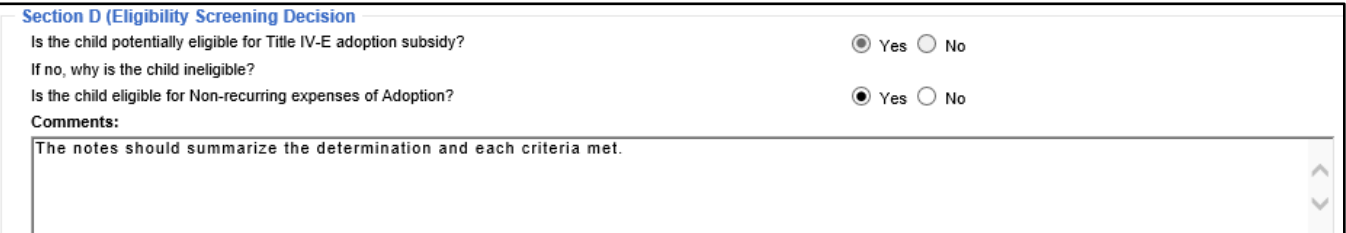

- 1. The response to 'Is the child potentially eligible for Title IV-E adoption subsidy?' will system derived based on the responses throughout the determination.
- 2. The user must select the appropriate response to 'Is the child eligible for Non-recurring expenses of Adoption'?.
- 3. Comments: User entered field that should summarize all the aspects of the determination and provide a clear picture to any reviewer.

#### **6.3 Finalizing Determination**

- 1. The presumptive adoption eligibility determination is utilized in the execution of the signed AAA. Once the AAA is executed, the FSFN AAA shall be reviewed and updated to reflect the signed AAA.
	- a. At minimum, the Date Signed and Effective Date/Date of Agreement must be updated.
- 2. The Effective Date on the Adoption Eligibility page is then updated to reflect the Effective Date/Date of Agreement on the AAA.

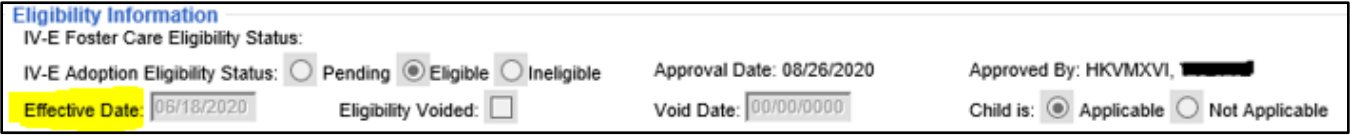

- 3. Create and approve Non-Placement Service for the adoption subsidy payment to the adoptive parent(s). If the AAA is executed the same date as adoption finalization, complete step 4 first.
- 4. Upon adoption finalization, complete the Create Post Adoption Case process.
	- a. Discharge out-of-home placement
	- b. Submit Medicaid 'Closure' row for processing
	- c. Deactivate child for reason of 'Adoption Finalized'

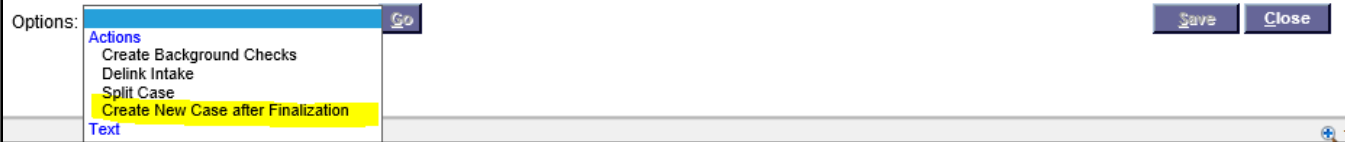

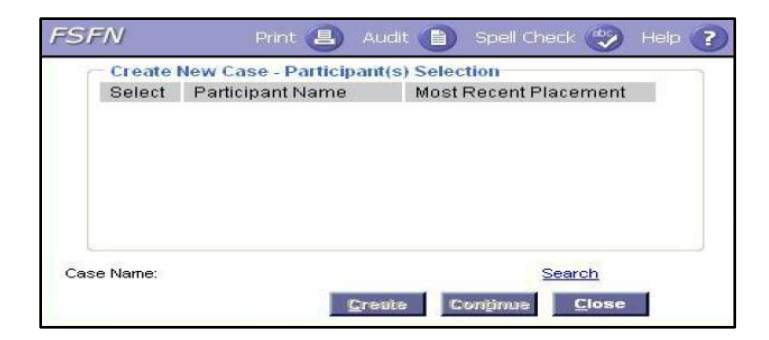

- 5. Repeat step #3 in the Post Adoption case.
- 6. In Post Adoption case, submit a Medicaid 'Initial' to update the child's Medicaid case with new name and payee information.
- <span id="page-45-0"></span>7. Complete the Case Closure process for the dependency case if no other children are receiving services.

# Section 7 – Adoption TANF

An Adoption TANF determination is completed with a child is determination eligible for assistance and funding source cannot be Title IV-E based on the 'Ineligible' Adoption Eligibility determination in FSFN. Please refer to CFOP 170-15, Chapter 4 for adoption TANF eligibility policy and CFOP 170-12 for Adoptions policy. The TANF Eligibility Determination Due report in FSFN BOE must be utilized to identify when an Adoption TANF 'Initial' or 'Redetermination' is due.

# **7.1 Initial Adoption TANF Determination**

Flori Chil Case

DOB:

1. Upon approval of the 'Adoption Eligibility' determination in FSFN with an IV-E Adoption Eligibility Status of 'Ineligible', an Adoption TANF page is system generated under the Eligibility

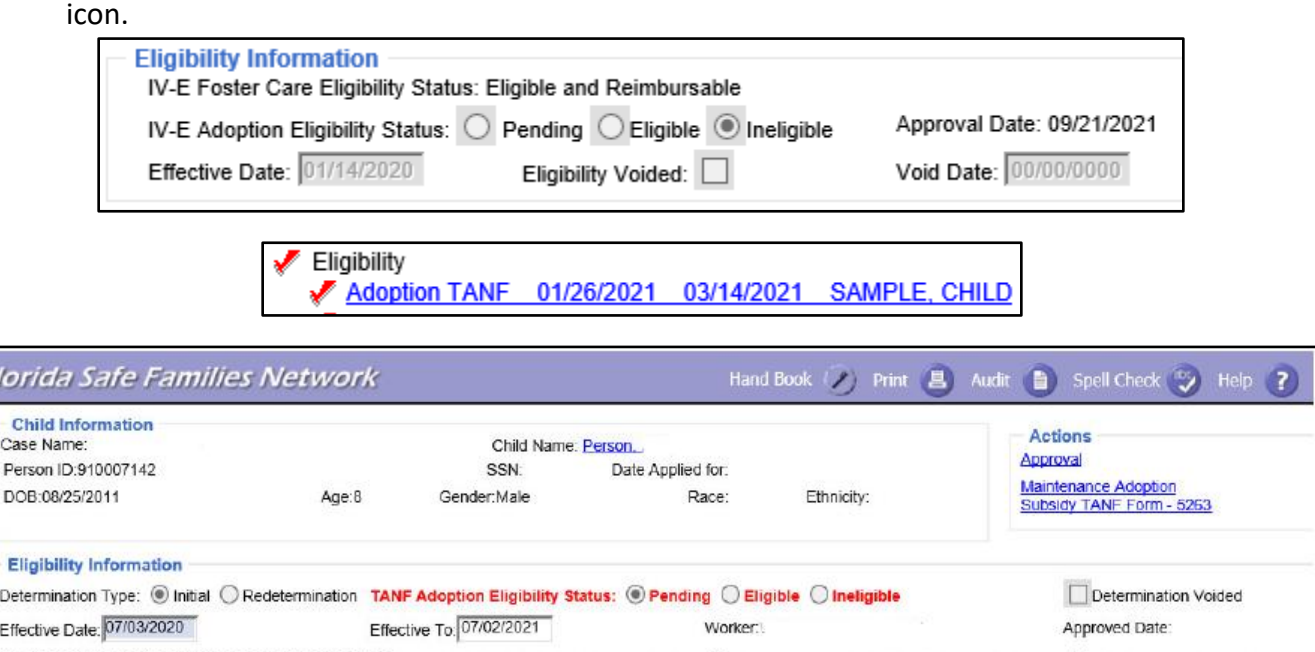

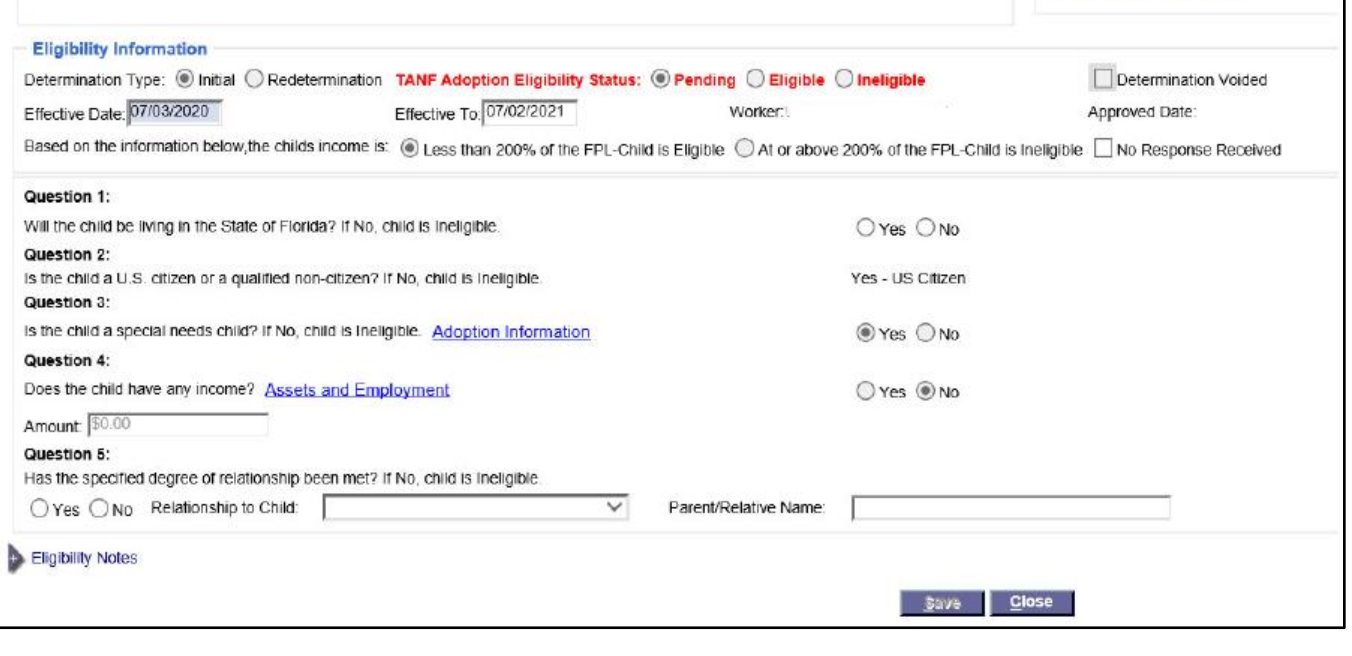

#### **7.1.1 Eligibility Information**

- 1. Determination Type: System derived as 'Initial' for the first Adoption TANF tied to the 'Ineligible' Adoption Eligibility page. All subsequent Adoption pages will populate the 'Redetermination' radio button.
- 2. TANF Adoption Eligibility Status: System derived based on the responses to Questions 1-5. If Question 1, 2, 3 or 5 are 'No' or when the child's income is At or Above 200% of the FPL or when the 'No Response Received' box is checked, the status will be 'Ineligible'.
- 3. Based on the information below, the child income is: System derived answer from the combination of the family size and the income information entered in Question 4 and the FPL chart values for the fiscal year associated with the Effective Date. If 'No' is selected for the Child's Income question the system will calculate the value at zero dollars and the child will meet the FPL criteria.
- 4. No Response Received: User selected. When checked, the eligibility status will be 'Ineligible'.
- 5. Effective Date: System derived from the 'Effective Date' on the Adoption Eligibility page that was approved as 'Ineligible' This date should not be modified.
- 6. Effective To: System derived as 364 days from the Effective Date. This date should not be modified.
- 7. Question 1: User selected based on child's state of residence.
- 8. Question 2: System derived from the citizenship fields on the child's Person Management page.
- 9. Question 3: System derived from various sources. The child has "African American" selected as an ethnicity or race on their Person Management page; The child is of age 8 or older based on the date of birth entered on their Person Management page; The child has a Medical Condition on their Medical/Mental Health page that is the Category "Intellectual/Developmental" and the Type is: Borderline Intellectual Functioning, Down Syndrome, Hydrocephalus, Intellectual Disability (Mental Retardation, all degrees), or Microcephaly; Category "Medical/Physical" and the Type is Arthritis, Brittle Bones/Osteogenesis Imperfectus, Cerebral Palsy, Chronic Motor Tic Disorder, Club Foot, Diplegia, Multiple Sclerosis, Muscular Dystrophy, Myasthenia Gravis, Paralysis -Paraplegic, Quadriplegic, Diplegic, Poliomyelitis, Rheumatoid Arthritis (juvenile), or Spina Bifida; Category "Behavioral/Mental Health" and any type; Category "Medical/Physical" and the Type is: Hearing Loss (ICD-9: 389), Visual Disturbances (ICD-9: 368), Blindness and Low Vision (ICD-9: 369), Cataracts, Congenital anomaly of the eye, Deaf, Diabetic Retinopathy, Glaucoma, Retinal Detachment and Defects (ICD-9: 361); or The "Sibling Group", "At risk of medically diagnosed condition", "Medically Fragile" or "Developmental Delay" checkboxes are selected on the Background tab of the child's Adoption Information page.
- 10. Question 4: System derived based on the Employment or Unearned Income entries on the child's Assets & Employment record.
- 11. Amount: System derived by calculating the total of "Unearned Income" where the "Include in Eligibility Calculations" is flagged AND the Employment Income (displayed as monthly conversion amount).
- 12. Question 5: User selected based on child state of residence.
- 13. Relationship to Child: User selected from list based on relation of adoptive parent(s) to child.
- 14. Parent/Relative Name: System derived if a person is selected using search; if the name doesn't populate, then the field will become a user entered text field.
- 15. Eligibility Notes User entered field that should summarize all the aspects of the determination and provide a clear picture to any reviewer.

#### **7.1.2 Actions panel**

- 1. Approval: Hyperlink utilized by a supervisor to approve determination.
- 2. Submit Void Determination: Hyperlink utilized to submit a determination for the first of the two step void process. Hyperlink dynamically changes to 'Void Determination' after the first step.
- 3. Maintenance Adoption Subsidy TANF Form 5253: hyperlink to a form template that may be utilized to provide to adoptive parents for information gathering.

# **7.2 Adoption TANF Redetermination**

Please refer to CFOP 170-15, Chapter 4 for adoption TANF eligibility for when an Adoption TANF Redetermination is required.

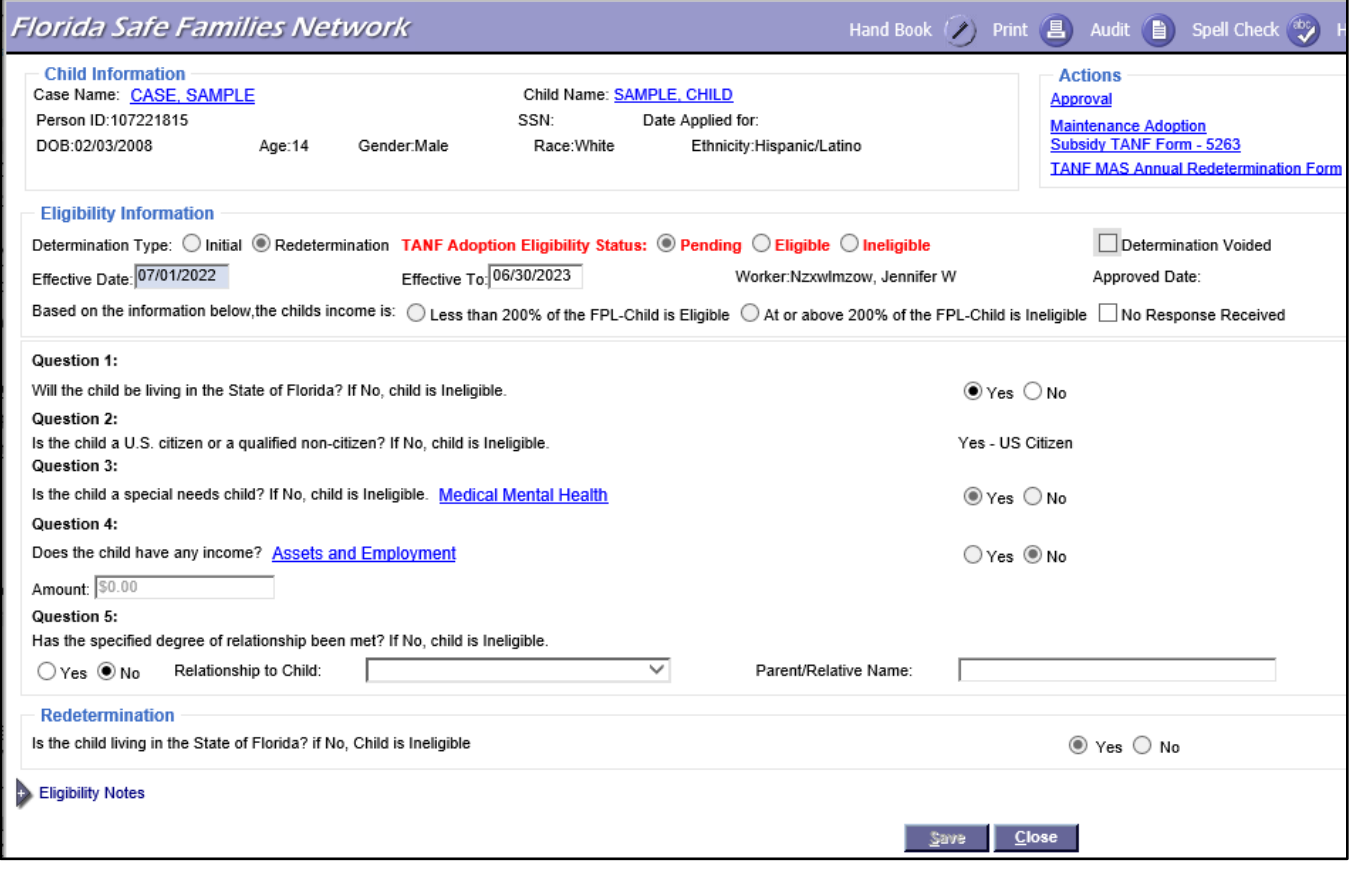

#### **7.2.1 Eligibility Information**

- 1. Determination Type: System derived as 'Redetermination'.
- 2. TANF Adoption Eligibility Status: System derived based on the responses to Questions 3, 4, and the Redetermination question related to the child's state of residence. If Question 3 or the Redetermination question is 'No' or when the child's income is At or Above 200% of the FPL or when the 'No Response Received' box is checked, the status will be 'Ineligible'.
- 3. Based on the information below, the child income is: System derived answer from the combination of the family size and the income information entered in Question 4 and the FPL chart values for the fiscal year associated with the Effective Date. If 'No' is selected for the Child's Income question the system will calculate the value at zero dollars and the child will meet the FPL criteria.
- 4. No Response Received: User selected. When checked, the eligibility status will be 'Ineligible'.
- 5. Effective Date: System derived as the day after the 'Effective To' date on the most recently approved Adoption TANF. User editable.
- 6. Effective To: System derived as 364 days from the Effective Date. This date should not be modified.
- 7. Question 1: System defaults response from prior Adoption TANF based on Effective Date'. User editable based on child's current state of residence. This response should be updated to be accurate despite it not being included in the eligibility status determination. This response should match the response for the 'Redetermination' question.
- 8. Question 2: System derived from the citizenship fields on the child's Person Management page.
- 9. Question 3: System derived from based on the response to Question 3 on the 'Initial' Adoption TANF. If the most current 'Initial' Adoption TANF page was created prior to the Adoption TANF having the Initial and Redetermination buttons, the answer for Q3 on the earliest Adoption TANF record within the case is used to populated Question 3 on the Redetermination. The 'earliest' Adoption TANF is determined based on the Effective Date of the earliest approved Adoption TANF Eligibility.
- 10. Question 4: System derived based on the Employment or Unearned Income entries on the child's Assets & Employment record.
- 11. Amount: System derived by calculating the total of "Unearned Income" where the "Include in Eligibility Calculations" is flagged AND the Employment Income (displayed as monthly conversion amount).
- 12. Question 5: User selected based on child state of residence.
- 13. Relationship to Child: User selected from list based on relation of adoptive parent(s) to child.
- 14. Parent/Relative Name: User editable text field.
- 15. Redetermination: System derived based on the child's Primary Residence on Person Management, whether ended or not, "as of" the Effective Date documented; system derived as 'Yes' if the Primary Residence is in the state of Florida; system derived as 'No' if the Primary Residence is a state other than Florida.

16. Eligibility Notes – User entered field that should summarize all the aspects of the determination and provide a clear picture to any reviewer.

#### **7.2.2 Actions panel**

- 1. Approval: Hyperlink utilized by a supervisor to approve determination.
- 2. Submit Void Determination: Hyperlink utilized to submit a determination for the first of the two step void process. Hyperlink dynamically changes to 'Void Determination' after the first step.
- 3. TANF MAS Annual Redetermination: Hyperlink to a form template that may be utilized to provide to adoptive parents for information gathering for the Redetermination.

# Section 8 – Private Adoptions

<span id="page-51-0"></span>Private adoptions are those in which the child is permanently committed to a private agency or attorney for the purposes of Adoption. The determination of eligibility for adoption assistance and the administration of benefits are the responsibility of DCF/CBC. This determination must be completed prior to adoption finalization in order to accept the file and for the family to be eligible for adoption assistance benefits.

# **8.1 Information Gathering**

Prior to accepting the case and initiating documentation in FSFN, sufficient information and documentation must be received by the private agency/attorney.

- 1. Documentation/Verification the child is a US Citizen or Qualified Noncitizen, under 18 years of age, and never emancipated
- 2. Confirmation that the private agency is licensed by the Department. Utilize the following link to confirm: http://www.adoptflorida.org/docs/Licensed-Adoption-Agencies.pdf
	- a. If the private agency is not licensed or the child is permanently committed to an attorney, in order to accept the file and to be eligible for adoption assistance benefits, at least one of the following must be true:
		- i. the child must be determined to be SSI eligible (prior to the adoption)
		- ii. the child must have been receiving adoption benefits in a previous adoption and it dissolved as a result of a termination of parental rights or adoptive parent death AND it is determined that the child continues to meet Special Needs criteria for the subsequent adoption.
- 3. All applicable legal documentation must be obtained regarding the parental surrenders, motion/petition for permanent commitment, and order of permanent commitment.
- 4. Approved Adoption Home Study within one year
- 5. Proof of Special Needs criteria: Child Cannot Return Home, Hard to Place Factor(s), and Reasonable Efforts to Place Without Subsidy
	- a. Documentation of Reasonable Efforts to Place Without Subsidy must be provided by the agency/attorney. The parent selection of the adoptive parents is not sufficient.
	- b. If documentation does not support all three components of a child meeting Special Needs criteria, do not proceed with processing adoption assistance benefits.
- 6. Documentation of completed background screenings. The same screening criteria applies as for dependency cases.
	- a. Refer to the ICPC IV-E Safety Requirements letter and form to obtain sufficient background screening documentation.

# **8.2 FSFN Processing**

1. If the biological parent(s) have an existing FSFN case shell, the existing case should be utilized. Add the child to the existing case, if necessary. If the birth family is not known to FSFN, create a Service Referral to create a FSFN case and the birth family as FSFN Participants.

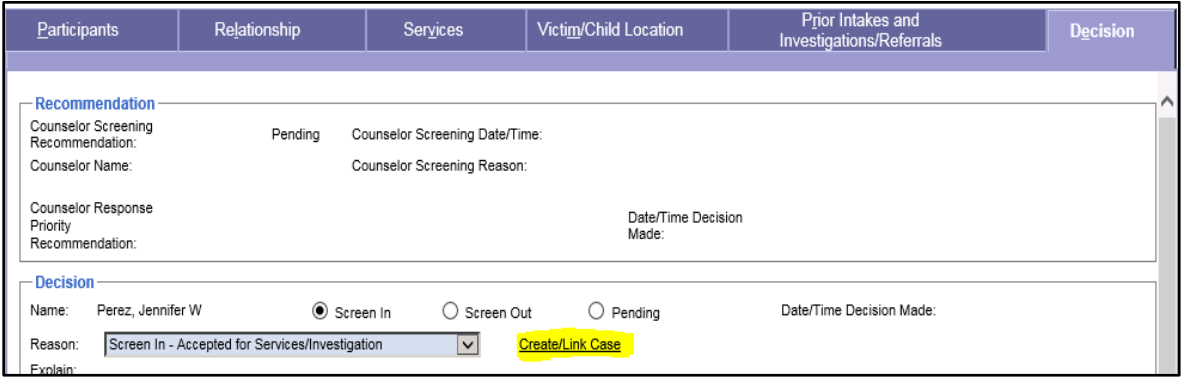

- 2. Create the FSFN Adoption Information page and document all applicable sections. At minimum:
	- a. **General tab:** Document all AFCARS fields (red labels)
		- i. Child Placed By: As per AFCARS guidance
	- b. **General tab:** Document Reasonable Efforts to Place Without Subsidy questions.
		- i. If response is 'No' to "*Were efforts made to place the child without provision of subsidy or medical assistance?"* the child must be placed with a relative for family to be eligible for adoption assistance benefits.
	- c. **General tab:** Document Expressed Intent to Adopt
		- i. Date of Expressed Intent: Date Adoption Petition signed by Adoptive family
		- ii. Link the Provider ID of the Adoptive family, not the agency/attorney
	- d. **Birth Family tab**: Mother Married at Child's Birth
	- e. **Background tab**: Primary Basis for Special Needs and Description of Child's Condition
		- i. If Hard to Place Factor is a diagnosed disability, the condition must be entered in the Medical/Mental Health profile for the child. This is for accurate selection of the Primary Basis of Special Needs.

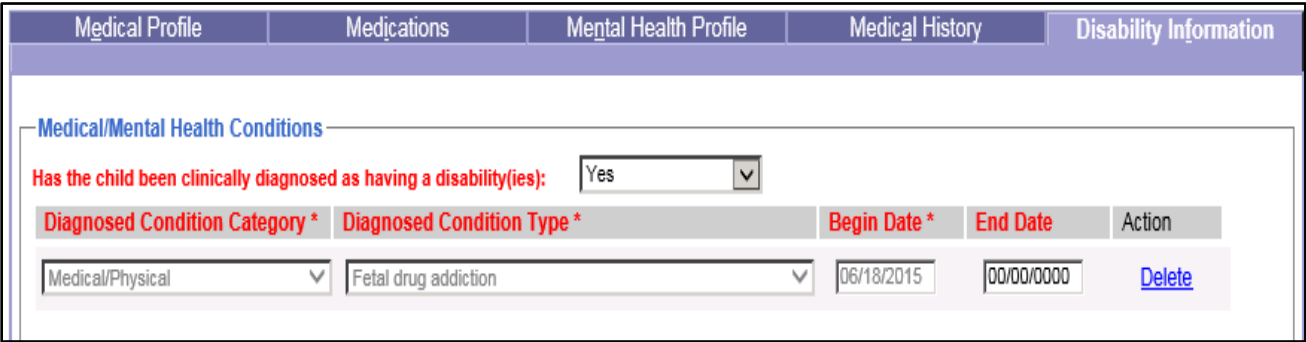

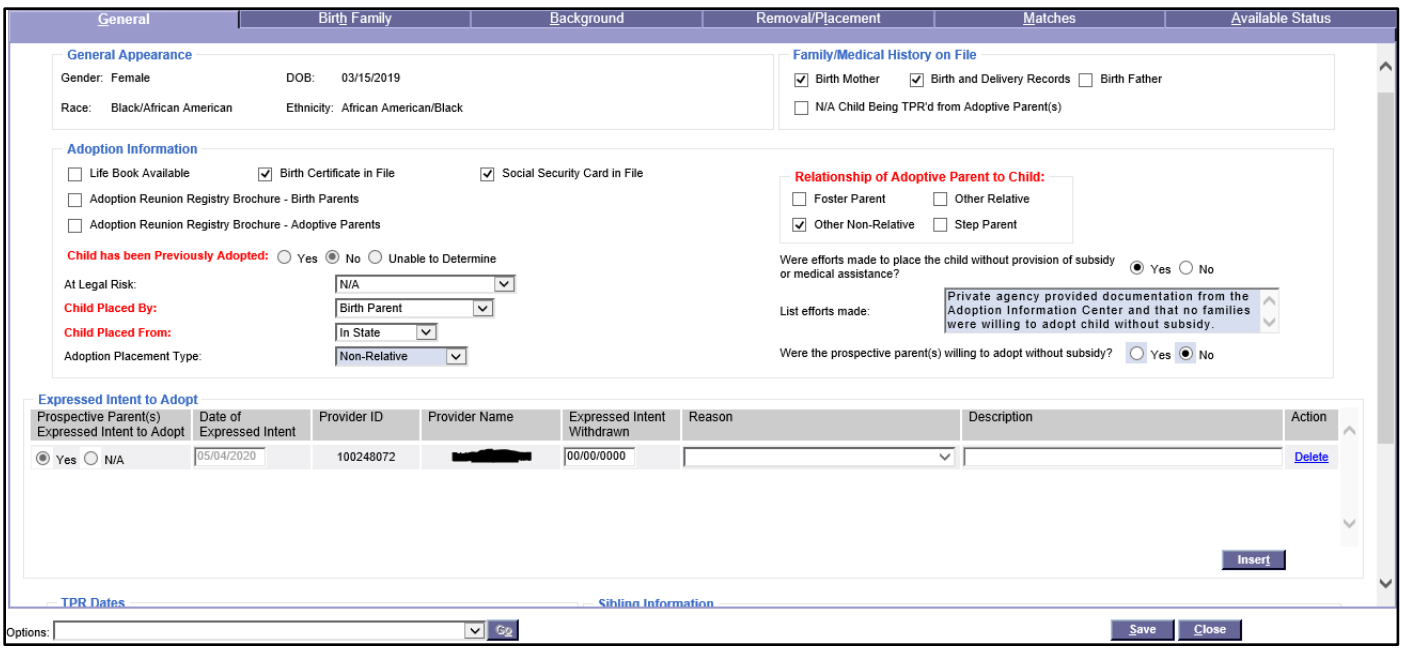

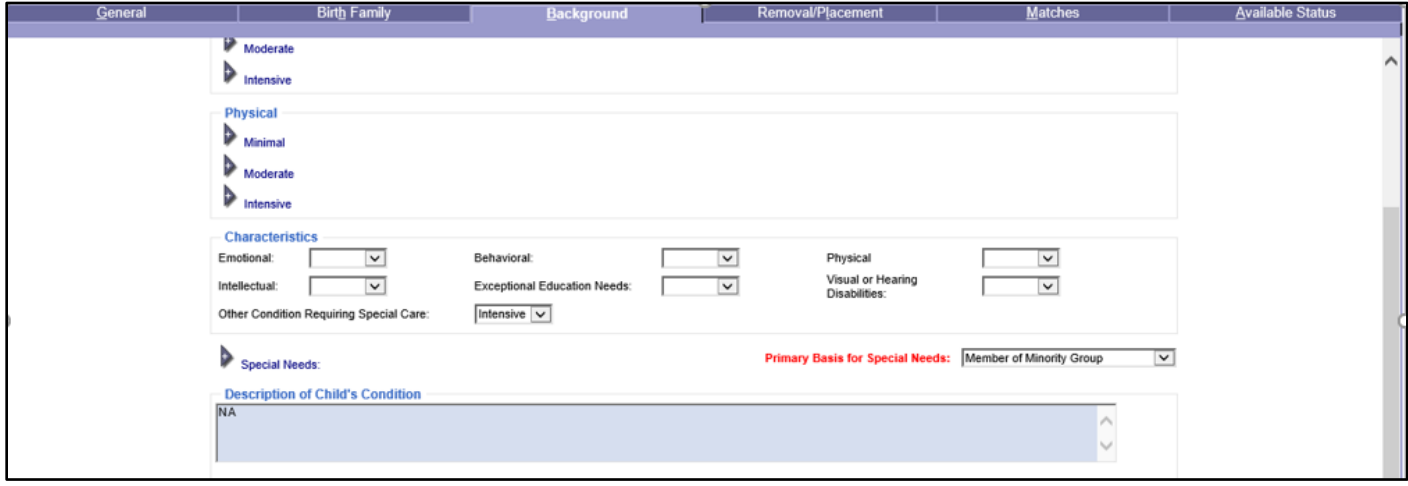

- 3. Create Private Adoption page
	- a. Select radio button for either Private Agency or Private Attorney and search/link Provider for the agency or attorney the child is permanently committed.

(Note: The private agency or attorney must be created as a FSFN Provider first, if not already.)

- b. Adoption Details section is not completed at this time.
- c. Complete the Birth Mother and Birth Father demographic information
- d. Do NOT select the 'Complete' box at this time.

![](_page_54_Picture_58.jpeg)

4. Create a Legal Record, if one does not exist, and enter Legal Actions as to the filing of the parental surrenders, filing of Termination of Parental Rights Petition, and granting of the Termination of Parental Rights. These actions are available for entry by rev max profiles. (Note: Not applicable for Intervention Private Adoptions in which the TPR occurred while the child was under the Placement & Care Responsibility of the Department.)

![](_page_54_Picture_59.jpeg)

- 5. Complete/Approve the Title IV-E Eligibility Determination in FSFN (foster care eligibility) that system-generated with the creation of the Private Adoption placement.
	- a. APPLICABLE CHILD follow these guidelines for completing the IV-E foster care eligibility
- i. **Removal Home:** Identify Parent(s)
- ii. **Assistance Group:** Child Only
- iii. **Date AFDC Applies:** Not Populated
- iv. **All User Entered Questions:** Answered as No
- v. **Link Legal Documents:** Upload and link Relinquishment documents as a Legal Document – Court Report

![](_page_55_Picture_132.jpeg)

- b. NOT APPLICABLE CHILD follow these guidelines for completing the IV-E foster care eligibility
	- i. **Removal Home:** Identify Parent(s)
	- ii. **Assistance Group:** Identify as a Constructive Removal
	- iii. **Date AFDC Applies:** Populate with Legal Entry of Termination of Parental Rights Petition-Private or Termination of Parental Rights-Private if no petition filed.
	- iv. **All User Entered Questions:** Answered as appropriate for situation
	- v. **Link Legal Documents:** Upload and link Relinquishment documents as a Legal Document – Court Report

![](_page_55_Picture_133.jpeg)

- 6. Create the Adoption Subsidy Agreement Information (AAA) page.
	- a. Enter all required fields. The Date Signed should be entered as the date of creation.
- b. Do not enter the Effective Date/Date of Agreement.
- c. The Date Signed and Effective Date/Date of Agreement date should be updated/entered when the signed AAA is executed.

![](_page_56_Picture_35.jpeg)

7. Complete, but do not Approve, the Adoption Eligibility page that system-generated with the creation of the AAA to obtain a presumptive eligibility determination.

![](_page_56_Picture_36.jpeg)

#### **APPLICABLE CHILD -**

a. Question 4: One of the three criteria must be met to be an Applicable Child. The Federal Fiscal Year selected should be the timeframe in which the AAA is executed. The Effective Date of the Adoption Eligibility should equal the Effective Date of the AAA.

![](_page_56_Picture_37.jpeg)

#### b. Question 5: All three components for Special Needs must be documented.

![](_page_57_Picture_80.jpeg)

- c. For an Applicable, Special Needs child to be IV-E Eligible, one of the following Eligibility Paths must be met. Select all that apply.
	- i. At the time adoption proceedings were initiated, the child was in the care of the department or licensed private child placement agency pursuant to-
		- 1. A court-ordered removal of the child with a judicial determination that continuation in the home would be contrary to the welfare of the child; or

#### **2. A voluntary placement agreement or voluntary relinquishment**

- ii. The child meets all medical and disability requirements of supplemental security benefits; or
- iii. The child was residing in a foster care with their minor parent, and the minor parent was in foster care pursuant to 1.(a) or 1.(b); or
- iv. The child was IV-E eligible in a prior adoption

![](_page_58_Picture_9.jpeg)

#### **NOT APPLICABLE CHILD** –

![](_page_59_Picture_125.jpeg)

![](_page_59_Picture_126.jpeg)

- b. For an Applicable, Special Needs child to be IV-E Eligible, one of the following Eligibility Paths must be met. Select all that apply.
	- i. The child was removed and placed in foster care through a voluntary placement agreement to which federal payment was provided or court-ordered removal with a judicial determination that continuation in the home would be contrary to the welfare of the child, and met AFDC criteria; or
	- ii. The child meets all requirements of supplemental security benefits; or
	- iii. The child was residing in foster care with their minor parent and the minor parent's board payment covered the cost of the child; or
	- iv. The child was IV-E eligible in a prior adoption

Per the Children's Bureau (CB), the guidance outlined in the CB's Child Welfare Policy Manual 8.2B.13 remains intact since FFPSA has delayed the phase-in of Applicable Child. Thus, to meet Eligibility Path a., there must be a petition to the court to remove the child from the home within six months of the time the child lived with the Specified Relative and there is a subsequent judicial determination to the effect that remaining in the home would be contrary to the child's welfare.

- c. Responses for 8.4 questions:
	- i. Select the radio buttons to indicate if the child was relinquished/permanently committed to the 'Department' or 'Private Agency'. Select 'No' if the child is permanently committed to an attorney.
	- ii. **Date of Voluntary Relinquishment**: System populates date from the "Filing Voluntary Surrender" legal action with a Result = 'Filed' in the Legal Record.
- iii. **8.4c(1)**: System populates response and date from the "Termination of Parental Rights Petition - Voluntary", "Voluntary Amended, or "Termination of Parental Rights Petition – Private" legal action with a Result = 'Filed' in the Legal Record.
- iv. **8.4c(2)**: User entered.
- v. **8.4c(3)**: System populated from question #6b on the foster care eligibility page
- vi. **8.4c(4)**: System populated from question #7 on the foster care eligibility page
- vii. **8.4c(5)**: System populated from question #8 on the foster care eligibility page

![](_page_60_Picture_81.jpeg)

8. The presumptively adoption eligibility determination is utilized in the execution of the AAA. Once the AAA is executed, FSFN AAA shall be reviewed and updated to reflect the signed AAA. a. At minimum, the Date Signed and Effective Date/Date of Agreement must be updated.

![](_page_61_Picture_32.jpeg)

9. The Effective Date on the Adoption Eligibility page is updated to reflect the Effective Date/Date of Agreement on the AAA.

![](_page_61_Picture_33.jpeg)

- 10. Create/approve Non-Placement Service for the adoption subsidy payment to the adoptive parents. If the AAA is executed the same date as adoption finalization, complete step 13 first.
- 11. Submit Medicaid 'Initial' row through FSFN to start adoption Medicaid benefits for the child.

![](_page_61_Picture_34.jpeg)

- 12. Upon adoption finalization, update the Adoption Details fields on the Private Adoption placement page and select the 'Complete' checkbox.
- 13. Complete the Create Post Adoption Case process.

![](_page_62_Picture_129.jpeg)

- 14. Repeat steps #10 and #11 in the Post Adoption case.
- 15. Complete the Case Closure process for the dependency/bio case if no other children are receiving services.

# **8.3 Interventions**

A private adoption through intervention occurs when a private agency or attorney files a motion to intervene on an open dependency case in which the department has custody of the child. Refer to F.A.C 65C-16.019.

#### **8.3.1 Actions Prior to an Intervention**

- 1. DCF shall evaluate the preliminary home study completed and provided by the private adoption entity.
- 2. At the time of the intervention hearing, DCF shall inform the court as to whether it opposes or supports the motion for intervention. The Department shall oppose the adoption entity's intervention if the adoption entity fails to provide the Department with the intervention preliminary home study.

#### **8.3.2 Intervention Granted**

- 1. If the court grants the intervention, the CBC shall terminate their supervision and Discharge the Out-of-Home placement.
	- a. Ending Purpose: Discharge from Removal Epsd
	- b. End Reason: Dismissed by Court
- c. Discharge Reason: Transfer to Licensed Private Agency (Private Agency) or Transfer to Another Agency (Attorney)
- 2. The CBC must maintain a case record until finalization including home study, monthly supervision reports by the private agency/attorney, and other documentation as to the placement of the child.
- 3. CLS shall maintain a legal case record including home study, monthly supervision reports by the private agency/attorney, and other legal documentation.
- 4. The CBC shall not close the case in FSFN until finalization of the adoption.
- 5. If adoption assistance benefits are requested, the same FSFN case shell is utilized to open the Private Adoption placement and process eligibility determinations.

6. To process eligibility, follow the guidelines as outlined in Section 6.1 and 6.2 except for the completion of the IV-E foster care eligibility. The foster care eligibility should be completed based on the removal circumstance of the child by the Department.

- a. **IV-E Removal Date** and **Effective Date:** Do not change from system-populated dates.
- b. **Removal Home:** Identify Parent(s) as to removal by department
- c. **Assistance Group:** Identify the same as removal episode prior to the Intervention
- d. **Date AFDC Applies:** Populate the same as removal episode prior to the Intervention
- e. **All User Entered Questions:** Answered as appropriate as to removal episode prior to the Intervention

# Section 9 – Extended Foster Care Eligibility

<span id="page-64-0"></span>A title IV-E foster care eligibility determination is required for each removal episode of a young adult in Extended Foster Care (EFC). The Title IV-E Eligibility Determination page is system-generated under the Eligibility icon in FSFN with the approval of an Out-of-Home placement which begins a removal episode. Please refer to CFOP 170-15, Chapter 7 for EFC eligibility policy. The Title IV-E Eligibility Determination Due report in FSFN BOE must be utilized to identify when an 'Initial' determination is due.

> Eligibility Title IV-E Eligibility Determination (EFC) 07/26/2021 EFC, YOUNG ADULT

# **9.1 Transition to EFC from Court Ordered Removal**

1. When a young adult enters EFC directly from a removal episode that started prior to the young adult being 18, the same Title IV-E Eligibility Determination page in FSFN will continue to be utilized to complete ongoing Redeterminations. FSFN will recognize the age of the person by comparing the DOB from Person Management to the 'Effective From' date and will dynamically update the Redetermination questions.

![](_page_64_Picture_69.jpeg)

- 2. When the young adult enters their approved EFC Supervised Living Arrangement (SLA) from a placement setting that was Not Reimbursable, a Redetermination must be completed as all approved SLA's placements are Reimbursable.
- 3. Ongoing Redetermination must be completed for the removal episode including documenting the Reasonable Efforts to Finalize Permanency Plan (REFPP) and if the young adult began or is no longer receiving SSI.

# **9.2 Initial Determination**

- 1. Prior to the completion of an initial determination, data entry must be completed as outlined in Section 1 of this guide.
- 2. In the 'Eligibility' box, the IV-E Removal Date system populates from the ''Removal Begin Date' on the out-of-home placement. If this date is incorrect, it must be corrected through the out-ofhome placement. Do not modify the date on the eligibility page.
- 3. The 'Episode End Date' system populates from the Out-of-Home placement 'Placement End Date' field when a placement is ended with the 'Ending Purpose' of 'Discharge from Removal Epsd'. An 'Initial' Determination can be completed despite the 'Episode End Date' being populated.
- 4. The 'Do not refer to Child Support Enforcement' checkbox should be checked with the 'Reason' of 'Not Applicable – Young Adult' selected.

![](_page_65_Picture_101.jpeg)

#### **9.2.1 Basic Tab**

- 1. In the Demographic Information group box, the DOB, Age, and SSN fields populate based on data entered on the child's Person Management page. Ensure accuracy and update as needed.
- 2. The fields in the Voluntary Placement Agreement Removal from Home Information and Removal Home Address group boxes will not populate.
- 3. In the AFDC Information group box, the Assistance Group (AG) checkbox for the young adult will be automatically select and the Role will be selected as 'Child'. If the young adult has minor child(ren) residing in their custody, the young adult's child will also be selected with a Role of 'Dependent'.
- 4. In the AFDC Information group box, the 'Unable To Obtain Income/Asset Verification' checkbox should only be selected if it is confirmed there is income or an asset for the removal month in which information obtained is not sufficient to document the wages, amount, or value in FSFN on the Assets & Employment page.
	- Selecting this checkbox will automatically result in an 'Ineligible' IV-E eligibility determination.
	- Refer to CFOP 170-15, Chapter 4-13 for policy on the efforts that must be documented prior to utilizing this functionality.

![](_page_66_Picture_122.jpeg)

**9.2.2 Eligibility Information**

1. The 'Eligibility Determination' radio buttons will system derive based on the responses to each of the questions and SLA Service Type setup of the provider the young adult is placed with as of the 'Effective From' date. The status will start as 'Ineligible' until the 'Date AFDC Applies' is

populated. Upon saving the page, the status changes to 'Pending' until all the questions are answered.

- 2. The 'Effective From' date should not be changed from the date which system populates.
- 3. The 'Date AFDC Applies' is system derived from the 'Voluntary Placement Agreement Date' field on the out-of-home placement page. If this date is incorrect, it must be corrected on the out-ofhome placement page.

![](_page_67_Figure_4.jpeg)

4. Do not utilize the 'Determination N/A' functionality.

#### **9.2.3 Questions**

- 1. Question 1 System derived from a comparison of the 'Date AFDC Applies' to the young adult's date of birth documented on the Person Management page. If the 'Date AFDC Applies' is not documented, this question will not populate.
- 2. Question 2A User must utilize the 'Link EFC Program Eligibility' hyperlink to select the program eligibility determination indicating the young adult is 'Approved-Eligible' for the program.

![](_page_67_Picture_187.jpeg)

- 3. Question 2B System derived from the citizenship fields on the young adult's Person Management page.
- 4. Question 5A System derived from the out-of-home placement page from the 'Voluntary Placement Agreement Date' field.
- 5. Question 5B User selected based on review of court orders. If 'Yes', the date field becomes enabled for the user to document the date of the order within 180 calendar days of the removal and the 'Select Legal Document' hyperlink appears. User must link to the Legal Document that contains the order with the judicial finding. If the finding has not been obtained and 180 calendar days has not lapsed since removal, select the 'Pending Judicial Finding' option. 'No' should only be selected if the judicial finding was not obtained and 180 calendar days has lapsed.
- 6. Question 6A User selected as 'Yes' with the 'Relationship to Young Adult' value of 'Young Adult/Self'.
- 7. Question 6B User selected based on review of the removal home. The 'Deprivation Type' selection of "Underemployment Parent" and "Unemployment Parent" will system generate when criteria is met based on data from the Assets and Employment module. These two types

should not be user selected. If it is believed deprivation is met based off either of these reasons, data must be updated on the Assets and Employment module.

- 8. Assistance Group System derived based on participants selected on the Basic tab.
- 9. Standard Filing Unit (SFU) System derived based on participants selected on the Basic tab with additional logic. Please refer to AFDC Income and Assets Calculations Flowchart.
- 10. Step  $1$  System derived resulting amount after the first step of the income calculations based off entries in the Assets and Employment module. Please refer to AFDC Income and Assets Calculations Flowchart.
- 11. Step 2 System derived resulting amount after the second step of the income calculations based off entries in the Assets and Employment module. Please refer to AFDC Income and Assets Calculations Flowchart.
- 12. Assets System derived resulting amount after the asset calculations based off entries in the Assets and Employment module. Please refer to FSFN Tip Sheets and AFDC Income and Assets Calculations Flowchart describing the require data entry and calculations.
- 13. Placements in Current Removal Episode System derived data derives from both the out-ofhome placement pages and based on the Maintain Service Type page. The eligibility status is based on the placement that was in effect as of the 'Effective From' date.
- 14. Question 9 System derived based on the Assets and Employment module if the young adult has an Unearned Income entry of 'Supplemental Security Income (SSI) that is effective as of the 'Effective From' date.
- 15. AFDC Criteria System derived based on Q1, Q2B, Q6A, Q6B, Q7, Q8, and the removal Address on Basic tab reflecting Florida residence.
- 16. Eligibility Notes User entered that should summarize all the aspects of the determination and provide a clear picture to any reviewer.

# **9.2.4 Actions panel**

- 1. Refer/Return to Supervisor Utilized to submit determination to supervisor for review and approval.
- 2. Link Income/Assets Verification Utilized to launch Link Income/Assets Verification page. User should ensure all supporting documentation is uploaded and linked to the IV-E determination before approval. Refer to CFOP 170-15, Chapter 4, Attachment 7 regarding uploading documents.
- 3. Eligibility Worksheet The Eligibility Worksheet provides a summary of the eligibility determination including the calculations for several AFDC components.

# **9.3 Redetermination**

Title IV-E foster care eligibility redeterminations are required for young adult determined 'Eligible' on the 'Initial Determination'. The Title IV-E Eligibility Determination Due report in FSFN BOE must be utilized to identify when a 'Redetermination' is due for the 180-day Best Interest finding, if not documented on the 'Initial' determination. As all young adults should be placed in approved SLA placements, which are reimbursable settings, the common 'Redetermination' for an EFC VPA removal would be for SSI starting and ending.

![](_page_69_Picture_94.jpeg)

#### **9.3.1 Questions**

- 1. Question 1 System derived from a comparison of the 'Date AFDC Applies' to the young adult's date of birth documented on the Person Management page.
- 2. Question 2 User selected based on review of court orders. If 'Yes', the date field becomes enabled for the user to document the date of the order within 180 calendar days of the removal and the 'Select Legal Document' hyperlink appears. User must link to the Legal Document that contains the order with the judicial finding. If the finding has not been obtained and 180 calendar days has not lapsed since removal, select the 'Pending Judicial Finding' option. 'No' should only be selected if the judicial finding was not obtained and 180 calendar

days has lapsed. A 'No' response will result in the eligibility status being determined as "Ineligible"

- 3. Question 4 System derived based on the Assets and Employment module if the young adult has an Unearned Income entry of 'Supplemental Security Income (SSI) that is effective as of the 'Effective From' date.
- 4. Placements in Current Removal Episode System derived data derives from both the out-ofhome placement pages and based on the Maintain Service Type page. The eligibility status is based on the placement that was in effect as of the 'Effective From' date.
- 5. AFDC Criteria System derived based on Q1, Q2B, Q6A, Q6B, Q7, Q8, and the removal Address on Basic tab reflecting Florida residence.
- 6. Eligibility Notes User entered that should summarize all the aspects of the determination and provide a clear picture to any reviewer.

#### **9.3.2 Actions panel**

1. Refer/Return to Supervisor – Utilized to submit determination to supervisor for review and approval.